Oracle Financial Services Fraud Enterprise Edition (Real Time Fraud) Administration and Configuration Guide Release 8.1.2.6.0 October 2024 E98368-07

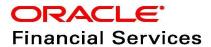

OFS Fraud Enterprise Edition (Real Time Fraud)

Copyright © 2015, 2024, Oracle and/or its affiliates.

This software and related documentation are provided under a license agreement containing restrictions on use and disclosure and are protected by intellectual property laws. Except as expressly permitted in your license agreement or allowed by law, you may not use, copy, reproduce, translate, broadcast, modify, license, transmit, distribute, exhibit, perform, publish, or display any part, in any form, or by any means. Reverse engineering, disassembly, or decompilation of this software, unless required by law for interoperability, is prohibited.

The information contained herein is subject to change without notice and is not warranted to be error-free. If you find any errors, please report them to us in writing.

If this is software, software documentation, data (as defined in the Federal Acquisition Regulation), or related documentation that is delivered to the U.S. Government or anyone licensing it on behalf of the U.S. Government, then the following notice is applicable:

U.S. GOVERNMENT END USERS: Oracle programs (including any operating system, integrated software, any programs embedded, installed or activated on delivered hardware, and modifications of such programs) and Oracle computer documentation or other Oracle data delivered to or accessed by U.S. Government end users are "commercial computer software," "commercial computer software documentation," or "limited rights data" pursuant to the applicable Federal Acquisition Regulation and agency-specific supplemental regulations. As such, the use, reproduction, duplication, release, display, disclosure, modification, preparation of derivative works, and/or adaptation of i) Oracle programs (including any operating system, integrated software, any programs embedded, installed, or activated on delivered hardware, and modifications of such programs), ii) Oracle computer documentation and/or iii) other Oracle data, is subject to the rights and limitations specified in the license contained in the applicable contract. The terms governing the U.S. Government's use of Oracle cloud services are defined by the applicable contract for such services. No other rights are granted to the U.S. Government.

This software or hardware is developed for general use in a variety of information management applications. It is not developed or intended for use in any inherently dangerous applications, including applications that may create a risk of personal injury. If you use this software or hardware in dangerous applications, then you shall be responsible to take all appropriate fail-safe, backup, redundancy, and other measures to ensure its safe use. Oracle Corporation and its affiliates disclaim any liability for any damages caused by use of this software or hardware in dangerous applications.

Oracle®, Java, MySQL, and NetSuite are registered trademarks of Oracle and/or its affiliates. Other names may be trademarks of their respective owners.

Intel and Intel Inside are trademarks or registered trademarks of Intel Corporation. All SPARC trademarks are used under license and are trademarks or registered trademarks of SPARC International, Inc. AMD, Epyc, and the AMD logo are trademarks or registered trademarks of Advanced Micro Devices. UNIX is a registered trademark of The Open Group.

This software or hardware and documentation may provide access to or information about content, products, and services from third parties. Oracle Corporation and its affiliates are not responsible for and expressly disclaim all warranties of any kind with respect to third-party content, products, and services unless otherwise set forth in an applicable agreement between you and Oracle. Oracle Corporation and its affiliates will not be responsible for any loss, costs, or damages incurred due to your access to or use of third-party content, products, or services, except as set forth in an applicable agreement between you and Oracle.

For information about Oracle's commitment to accessibility, visit the Oracle Accessibility

Program website at <a href="http://www.oracle.com/pls/topic/lookup?ctx=acc&id=docacc">http://www.oracle.com/pls/topic/lookup?ctx=acc&id=docacc</a>.

Oracle customers that have purchased support have access to electronic support through My Oracle Support. For information, visit <a href="http://www.oracle.com/pls/topic/lookup?ctx=acc&id=info">http://www.oracle.com/pls/topic/lookup?ctx=acc&id=info</a> or visit <a href="http://www.oracle.com/pls/topic/lookup?ctx=acc&id=trs">http://www.oracle.com/pls/topic/lookup?ctx=acc&id=trs</a> if you are hearing impaired. For information on third party licenses, click <a href="here">here</a>.

# **Document Control**

**Table 1: Document Control** 

| Version Number | Revision date           | Change Log                                                                                                    |  |
|----------------|-------------------------|----------------------------------------------------------------------------------------------------|--|
| 8.1.2.6.0      | October 2024            | <ul> <li>The following sections added:</li> <li>Adaptor Code for Posting Card         Transactions with JMS     </li> <li>Adaptor Code for Posting Wire         Transactions with JMS     </li> </ul>             |  |
| 8.1.2.6.0      | October 2023            | <ul> <li>Added Enabling Logger Debugging for<br/>Wire and Card.</li> <li>Added Configuring ECM Case Links<br/>and Configuring URL for Feedback<br/>and Credentials for Additional Fields<br/>sections.</li> </ul> |  |
| 8.1.2.5.0      | June 2023               | <ul> <li>Added user roles to Mapping a User with a User Group section.</li> <li>Added Configuring Alert Archival section.</li> </ul>                                                                              |  |
| 8.1.2.4.0      | March 2023              | Created the first version of Fraud Enterprise Edition (Real Time Fraud Component) Administration and Configuration Guide for 8.1.2.4.0 Release.                                                                   |  |
| 8.1.2.3.0      | December 2022           | Created the first version of Fraud Enterprise Edition (Real Time Fraud Component) Administration and Configuration Guide for 8.1.2.3.0 Release.                                                                   |  |
| 8.1.2.2.0      | Created: September 2020 | Created the first version of Fraud Enterprise Edition (Real Time Fraud Component) Administration and Configuration Guide for 81.2.2.0 Release.                                                                    |  |

## **Table of Contents**

| 1 At | bout this Guide                                                        | 6  |
|------|------------------------------------------------------------------------|----|
| 1.1  | Summary                                                                | 6  |
| 1.2  | Audience                                                               | 6  |
| 1.3  | Related Documents                                                      | 6  |
| 1.4  | Conventions Used in this Guide                                         | 6  |
| 1.5  | Abbreviations Used in this Guide                                       | 7  |
| 2 In | stalling OFS Wire Fraud Enterprise Edition                             | 8  |
| 2.1  | Prerequisites                                                          | 8  |
| 2.2  | Post-Installation Configuration                                        | 8  |
| 2.2  | 2.1 Configuring IPE for Real Time Wire Fraud                           | 8  |
| 2.2  | 2.2 Enabling Logger Debugging                                          | 23 |
| 3 In | stalling OFS Card Fraud Enterprise Edition                             | 25 |
| 3.1  | Prerequisites                                                          | 25 |
| 3.2  | Post-Installation Configuration                                        | 25 |
| 3.2  | 2.1 Configuring IPE for Real Time Card Fraud                           | 25 |
| 3.2  | 2.2 Enabling Logger Debugging                                          | 41 |
| 4 M  | anaging User Administration and Security Configuration                 | 42 |
| 4.1  | About User Administration                                              | 42 |
| 4.2  | User Provisioning Process Flow                                         | 42 |
| 4.3  | Managing User Administration                                           | 43 |
| 4.3  | 3.1 Managing Identity and Authorization                                | 43 |
| 4.4  | Adding Security Attributes                                             | 45 |
| 4.4  | 4.1 About Security Attributes                                          | 45 |
| 4.5  | Mapping the Security Attributes                                        | 46 |
| 4.6  | Enabling the Cron Job                                                  | 48 |
| 4.7  | Integrating with ECM                                                   | 48 |
| 4.7  | 7.1 Configuring ECM Case Links                                         | 49 |
| 4.7  | 7.2 Configuring URL for Feedback and Credentials for Additional Fields | 49 |
| 4.8  | Configuring Alert Archival                                             | 49 |
| 4.8  | 8.1 Rolling Back Alert Archival                                        | 50 |

| 5  | Con   | figuring Real Time Wire Fraud Scoring                 | 51 |
|----|-------|-------------------------------------------------------|----|
| į  | 5.1   | Operating Real Time Wire Fraud Service                | 51 |
|    | 5.1.1 | Real Time Wire Fraud Service Request                  | 51 |
|    | 5.1.2 | Real Time Wire Fraud Service Response                 | 54 |
| !  | 5.2   | Managing Real Time Wire Fraud Scenarios/Rules         | 54 |
|    | 5.2.1 | Modify Fraud Rules                                    | 55 |
| 6  | Con   | figuring Real Time Card Fraud Scoring                 | 56 |
| (  | 6.1   | Operating Real Time Card Fraud Service                | 56 |
|    | 6.1.1 | Real Time Card Fraud Service Request                  | 56 |
| (  | 6.2   | Managing Real Time Card Fraud Scenarios/Rules         | 59 |
|    | 6.2.1 | Modify Fraud Rules                                    | 59 |
| 7  | Mar   | naging Real Time Wire Administration                  | 61 |
| ,  | 7.1   | Accessing Real Time Wire Administration               | 61 |
| ,  | 7.2   | Configuring Real Time Wire Administration             | 62 |
| ,  | 7.3   | Configuring ECM User in Real Time Wire Administration | 63 |
| ,  | 7.4   | Configuring Alert Lock                                | 64 |
| ,  | 7.5   | Configuring Archival                                  | 64 |
| 8  | Mar   | naging Real Time Card Administration                  | 65 |
| ;  | 8.1   | Accessing Real Time Card Administration               | 65 |
| ;  | 8.2   | Configuring Real Time Card Administration             | 66 |
| ;  | 8.3   | Configuring ECM User in Real Time Card Administration | 67 |
| ;  | 8.4   | Configuring Alert Lock                                | 68 |
| ;  | 8.5   | Configuring Archival                                  | 68 |
| 9  | Ada   | ptor Code for Posting Card Transactions with JMS      | 69 |
| 10 | Ada   | ptor Code for Posting Wire Transactions with JMS      | 71 |
| 11 | App   | endix-A: Mapping of RTF Wire JSON to ECM Columns      | 73 |
| 12 | App   | pendix-B: Mapping of RTF Card JSON to ECM Columns     | 75 |
| 13 | OFS   | SAA Support Contact Details                           | 77 |
| 14 | Sen   | d Us Your Comments                                    | 78 |

# **1** About this Guide

This guide explains the concepts for the Real Time Fraud component in the Oracle Financial Services (OFS) Fraud Enterprise Edition application and provides comprehensive instructions for configuration and system administration.

#### **Topics:**

- Summary
- Audience
- Related Documents
- Conventions Used in this Guide
- Abbreviations Used in this Guide

## 1.1 Summary

Before you begin the installation, ensure that you have access to the Oracle Support Portal with valid login credentials to notify us of any issues at any stage quickly. You can obtain the login credentials by contacting Oracle Support. You can find the latest copy of this document in the Oracle Help Center Documentation Library.

## 1.2 Audience

This guide is intended for System Administrators. Their roles and responsibilities, as they operate within OFS Real Time Fraud, include the following:

• **System Administrator**: Configures and maintains the system, user accounts and roles. Monitors data management, archives data, loads data feeds, and performs post-processing tasks. In addition, the System Administrator also reloads cache.

## 1.3 Related Documents

This section identifies additional documents related to the OFS Real Time Fraud component. You can access the following documents from Oracle Help Center Documentation Library:

Oracle Financial Services Fraud Enterprise Edition (Real Time Fraud) User Guide.

## 1.4 Conventions Used in this Guide

Table 2 lists the conventions used in this guide and their associated meanings.

Table 2: Conventions Used in this Guide

| Convention | Meaning                                                                                                    |
|------------|----------------------------------------------------------------------------------------------------|
| Boldface   | Boldface type indicates graphical user interface elements associated with an action (menu names, field names, options, button names) or terms defined in text or glossary. |
| Italic     | Italic type indicates book titles, emphasis, or placeholder variables for which you supply particular values.                                                              |

Table 2: Conventions Used in this Guide

| Convention            | Meaning                                                                                                    |  |
|-----------------------|----------------------------------------------------------------------------------------------------|--|
| monospace             | Monospace type indicates the following:                                                                                    |  |
|                       | Directories and subdirectories                                                                                             |  |
|                       | File names and extensions                                                                                                  |  |
|                       | Process names                                                                                                    |  |
|                       | <ul> <li>Code sample, that includes keywords, variables, and user-defined<br/>program elements within the text.</li> </ul> |  |
| <variable></variable> | Substitute input value                                                                                                    |  |

# 1.5 Abbreviations Used in this Guide

Table 3 lists the abbreviations used in this guide.

Table 3: Abbreviations and their meaning

| Abbreviation | Meaning                                |  |
|--------------|----------------------------------------|--|
| AAI          | Analytical Applications Infrastructure |  |
| BD           | Behavior Detection                     |  |
| BIC          | Bank Identifier Code                   |  |
| IBAN         | International Bank Account Number      |  |
| IPE          | Inline Processing Engine               |  |
| OFS          | Oracle Financial Services              |  |

# 2 Installing OFS Wire Fraud Enterprise Edition

This chapter details on installing the Oracle Financial Services (OFS) Wire Fraud Enterprise Edition.

#### **Topics:**

- Prerequisites
- Post-Installation Configuration

## 2.1 Prerequisites

The prerequisites you must have before installing Oracle Financial Services (OFS) Wire Fraud Enterprise Edition are:

OFS Behavior Detection (BD) Application Pack should be installed. For information on BD application pack installation, see Financial Services Behavior Detection (OFS BD) Application Pack Installation Guides.

## 2.2 Post-Installation Configuration

On successful installation of the OFS BD Application Pack, you must perform the following configurations for OFS Wire Fraud Enterprise Edition application.

- Configuring IPE for Real Time Wire Fraud
- Enabling Logger Debugging

### 2.2.1 Configuring IPE for Real Time Wire Fraud

You must install the RTFWIRE service to configure Inline Processing Engine (IPE) for Real Time Fraud.

To install the RTFWIRE service, follow these steps.

- Create the Source Entity Queue for RTF Wire
- Creating RTFWIRE.ear or RTFWIRE.war
- Configuring the JMS properties
- Deploying RTFWIRE.ear
- Commands to Execute to Import IPE Configs

### 2.2.1.1 Create the Source Entity Queue for RTF Wire

Create the source entity queue for RTF Wire considering the following sample.

- Queue Name: RTI Source Entity Queue
- JNDI Name: jms/sourceEntityWireQueue
- **Sub deployment:** Select the Sub deployment as RTISubDeploy.

Table 4 shows a sample of JMS Queue configuration.

**Table 4: Sample JMS Queue configuration** 

| Name                                                | Туре                  | JNDI Name                                        | Sub<br>Deployment    | Targets     |
|-----------------------------------------------------|-----------------------|--------------------------------------------------|----------------------|-------------|
| Cache Operation<br>Message Destination<br>Topic     | Topic                 | jms/<br>cacheOperationMessageDestinati<br>on     | RTISubdeploy         | RTIServer   |
| JMS Connection<br>Factory                           | Connection<br>Factory | jms/connectionFactory                            | Default<br>Targeting | AdminServer |
| RTFWire Assessment<br>Response Destination<br>Topic | Topic                 | jms/<br>RTFWireAssessmentResponseDes<br>tination | RTISubdeploy         | RTIServer   |
| RTFWire Feedback<br>Queue                           | Queue                 | jms/RTFWireFeedbackQueue                         | RTISubdeploy         | RTIServer   |
| RTFWire Hold JMS<br>Queue                           | Queue                 | jms/<br>RTFWireTransactionActionQueue            | RTISubdeploy         | RTIServer   |
| RTFWire Source Entity<br>Queue                      | Queue                 | jms/RTFWireSourceEntityQueue                     | RTISubdeploy         | RTIServer   |
| Wire Transaction<br>Source Entity Queue             | Queue                 | jms/wireTrxnQueue                                | RTISubdeploy         | RTIServer   |

### 2.2.1.2 Creating RTFWIRE.ear or RTFWIRE.war

It is mandatory to have the RTFWIRE.ear in the same profile or domain where the <contextname>.ear file of the OFS BD Application is deployed. To create RTFWIRE.ear or RTFWIRE.war, follow these steps:

- 1. Navigate to <FIC HOME>/RTFWireFraudIPEProcessing
- 2. Execute the following command:

./ant.sh.

Figure 1: Creating RTFWIRE.ear/ RTFWIRE.war

```
/scratch/ofsaaweb/BD812/BD812/RTFWireFraudIPEProcessing>./ant.sh
executing "merge"
Not TOMCAT
executing "ant"
Buildfile: /scratch/ofsaaweb/BD812/BD812/RTFWireFraudIPEProcessing/build.xml

copyrti:

createwar:
    [war] Building war: /scratch/ofsaaweb/BD812/BD812/RTFWireFraudIPEProcessing/RTFWIRE.war

createear:
    [ear] Building ear: /scratch/ofsaaweb/BD812/BD812/RTFWireFraudIPEProcessing/RTFWIRE.ear

BUILD SUCCESSFUL
Total time: 2 seconds
/scratch/ofsaaweb/BD812/BD812/RTFWireFraudIPEProcessing>
```

3. On successful execution, the RTFWIRE.ear and RTFWIRE.war files are generated under the <<FIC HOME>/RTFWireFraudIPEProcessing/ folder.

#### 2.2.1.3 Configuring the JMS properties

Before deploying the RTFWIRE.ear or RTFWIRE.war file, perform the following steps.

1. Replace the place holder ##WEB IP## and ##WEB PORT##.

#### For Webshpere:

- a. The ##WEB\_IP## and ##WEB\_PORT## values will be bootstrap IP address and port. Refer to Appendix: B in OFS Inline Processing Engine Configuration Guide.
- b. Replace the ##JMS\_PORT## with bootstrap port in WireTransactionsPost.jsp in the below path.

Path: \$FIC HOME/RTFWireFraudIPEProcessing/WebContent

2. Recreate and deploy the BD war.

### 2.2.1.4 Deploying RTFWIRE.ear

| NOTE | For more information on IPE configurations, such as JMS connection factory and JMS queue, see OFS Inline Processing Engine Configuration Guide. |
|------|----------------------------------------------------------------------------------------------------|
|      | Engine comparation datas.                                                                                                    |

The following sections detail the deployment of RTFWIRE.ear.

- Deploying RTFWIRE.ear in WebLogic
- Installing RTFWIRE.ear in WebLogic using WebLogic Administrator Console
- Deploying RTFWIRE.ear in WebSphere

| NOTE | RTFWIRE.ear deployment on Tomcat is not supported.                                                                                                    |
|------|----------------------------------------------------------------------------------------------------|
| NOTE | Make sure that ipe.produce.hglights.results is false in the <deployed area="">/RTFWIRE.ear/RTFWIRE.war/conf/install.properties path. You must update it to false if it is shown as true.</deployed> |

#### 2.2.1.4.1 Deploying RTFWIRE.ear in WebLogic

This section defines how to deploy RTFWIRE.ear in WebLogic.

NOTE It is mandatory to have RTFWIRE.ear in the same domain where <contextname>.ear of the OFS BD Application is deployed.

To deploy RTWIRE.ear in WebLogic, follow these steps:

- 1. Start the WebLogic server.
- 2. Create an .ear folder in <WEBLOGIC\_INSTALL\_DIR>/user\_projects/domains/ <DOMAIN\_NAME>/applications.

- 3. Copy <FIC\_HOME>/RTFWireFraudIPEProcessing/RTFWIRE.ear to <WEBLOGIC\_INSTALL\_DIR>/user\_projects/domains/<DOMAIN\_NAME>/applications/ RTFWIRE.ear/.
- 4. Explode the RTFWIRE.ear file by executing the command:

```
jar -xvf RTFWIRE.ear
```

- 5. Delete the RTFWIRE.ear and RTFWIRE.war files.
- 6. Create an RTFWIRE.war folder in <WEBLOGIC\_INSTALL\_DIR>/user\_projects/domains/ <DOMAIN NAME>/applications/RTFWIRE.ear.
- 8. Explode the RTFWIRE.war file by executing the command:

```
jar -xvf RTFWIRE.war
```

9. In the <WEBLOGIC\_INSTALL\_DIR>/user\_projects/domains/<Domain Name>config path, update config.xml with the below entry under <security-configuration>: <enforce-valid-basic-auth-credentials>false</enforce-valid-basic-auth-credentials>.

#### 2.2.1.4.2 Installing RTFWIRE.ear in WebLogic using WebLogic Administrator Console

This section defines how to deploy RTFWIRE.ear in WebLogic using WebLogic administrator console. To deploy RTFWIRE.ear in WebLogic, follow these steps:

- 1. Navigate to the path <WebLogic Installation directory>/user\_projects/domains/ <domain name>/bin in the machine in which WebLogic is installed.
- 2. Start WebLogic by executing the following command:

```
./startWebLogic.sh -d64 file
```

3. Open the following URL in the browser window:

http://<ipaddress>:<admin server port>/console (use https protocol if SSL is enabled). The Sign-in window of the WebLogic Server Administration Console is displayed.

4. Login with the Administrator **Username** and **Password**. The Summary of Deployment page is displayed.

Figure 2: Summary of Deployment

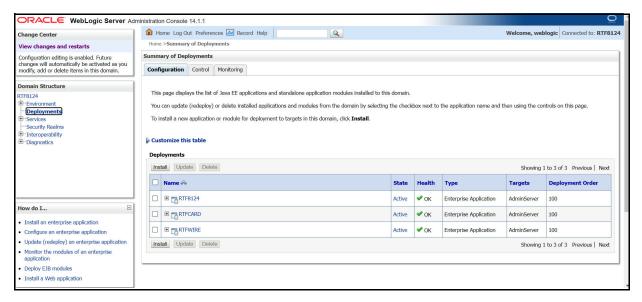

5. Click **Install**. The Install Application Assistance page is displayed.

Figure 3: Install Application Assistance Window

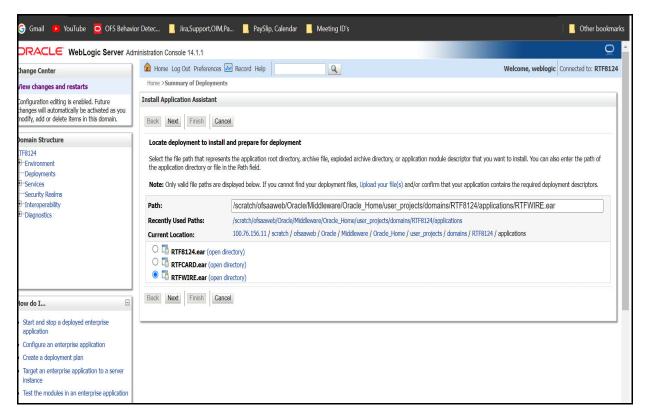

6. Select RTFWIRE.ear and click **Next**. This action displays the Install Application Assistance page with the Choose targeting style section.

Q Welcome, weblogic | Connected to: RTF8124 Change Center Home >Summary of Deployments liew changes and restarts Install Application Assistant Configuration editing is enabled. Future changes will automatically be activated as you modify, add or delete items in this domain. Back Next Finish Cancel Domain Structure Choose installation type TF8124 Select if the deployment should be installed as an application or library. Environment -- Deployments The application and its components will be targeted to the same locations. This is the most common usage Services Security Realms • Install this deployment as an application Interoperability - Diagnostics Application libraries are deployments that are available for other deployments to share. Libraries should be available on all of the targets running their referencing applications. O Install this deployment as a library Back Next Finish Cancel Start and stop a deployed enterprise application Create a deployment plan Target an enterprise application to a serve instance Test the modules in an enterprise application

Figure 4: Install Application Assistance with choose Target Style

7. By default, the **Install this deployment as an application** option in the Choose targeting style section is selected. Click **Next**. This action displays the Install Application Assistance page in the Optional Settings section.

Figure 5: Install the Application Assistance page with Optional Settings

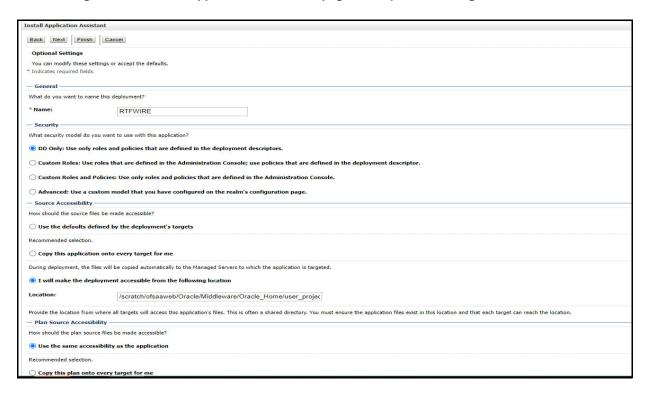

8. Retain the default selections and click **Next**. The Install Application Assistance page is displayed with the Review your choices and click Finish section.

Figure 6: Install the Application Assistance page with Review your choices and click Finish section

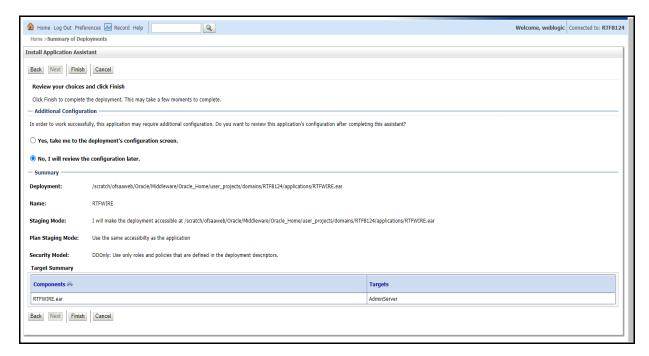

 Select No, I will review the configuration later in the Additional Configuration section and click Finish. RTFWIRE is added in the Name section of the Summary of Deployment page with the following message: The deployment has been successfully installed.

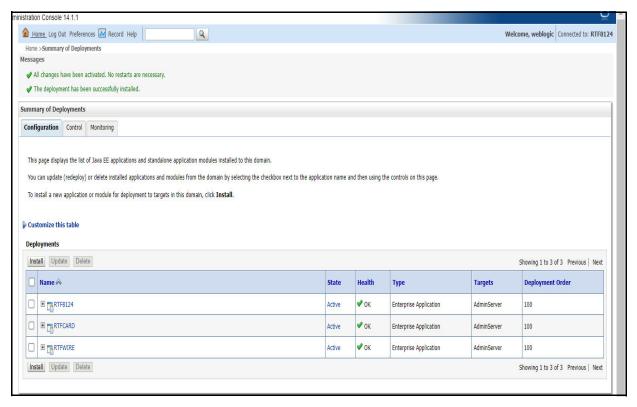

Figure 7: Summary of Deployment page with RTFWIRE

10. Restart all OFS Analytical Applications Infrastructure (AAI) servers.

#### 2.2.1.4.3 Deploying RTFWIRE.ear in WebSphere

This section defines how to deploy RTFWIRE.ear in WebSphere.

NOTE It is mandatory to have RTFWIRE.ear in the same domain where <contextname>.ear of the OFS BD Application is deployed.

To deploy RTFWIRE.ear in WebSphere, follow these steps:

- - ./startServer.sh server1
- 2. Create an RTFWIRE.ear folder in <WEBSPHERE INSTALL DIR>/RTFWIRE.ear.
- 3. Copy <FIC\_HOME>/RTFWireFraudIPEProcessing/RTFWIRE.ear to <WEBSPHERE\_INSTALL\_DIR>/RTFWIRE.ear.
- 4. Open the following URL in the browser: http://<ipaddress>:<Administrative Console Port>/ibm/console. (use https protocol if SSL is enabled). The login screen is displayed.

Figure 8: WebSphere Login Window

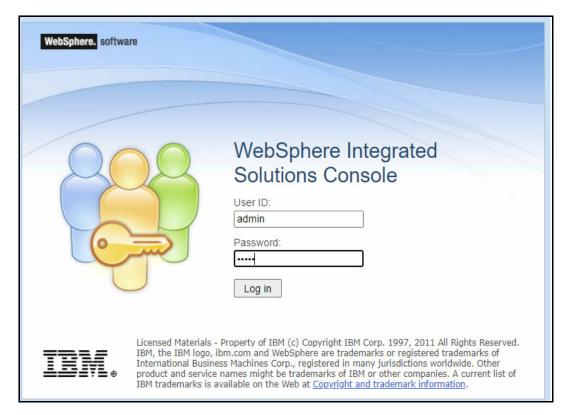

- 5. Enter the user credentials that have administrator rights and click **Log In**.
- 6. From the LHS menu, select **Applications** and click **New Application**. The New Application window is displayed.

Figure 9: New Application

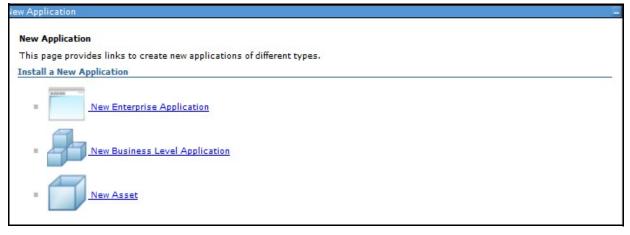

Click New Enterprise Application. The Preparing for the application installation window is displayed.

Figure 10: Preparing for the Application Installation Window

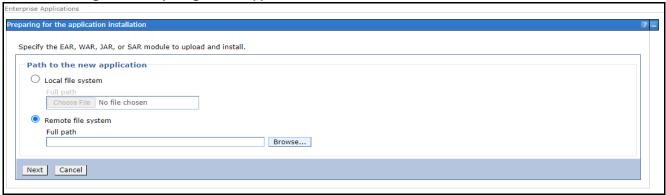

8. Select **Remote File System** and click **Browse**.

Figure 11: Browse Remote Filesystems Window

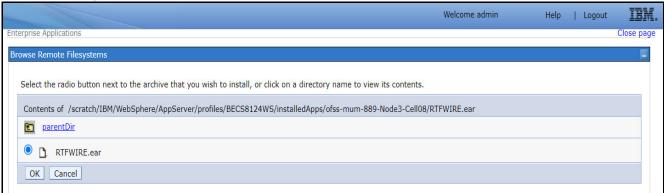

Navigate through folders and select the EAR file generated for RTFWIRE to upload and install. Click **OK**.

Figure 12: Preparing for the application installation

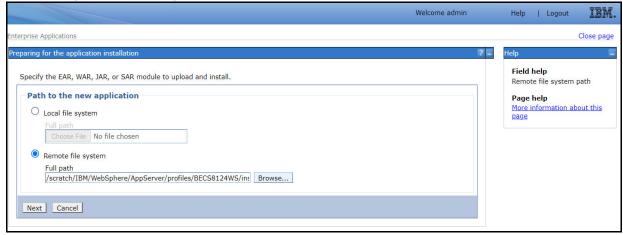

10. Click Next.

Figure 13: Installation Options

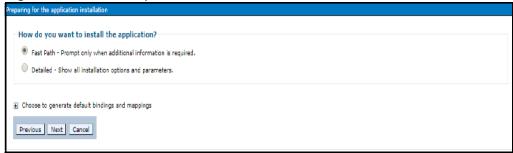

11. Select the Fast Path option and click Next. The Install New Application window is displayed.

Figure 14: Install New Application

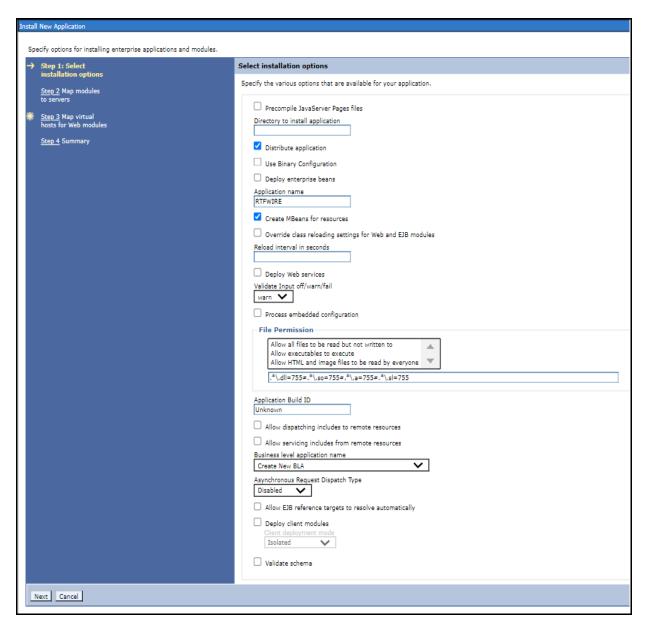

12. Enter the required information and click **Next**. The Map Modules to Servers window is displayed.

Figure 15: Map Modules to Servers

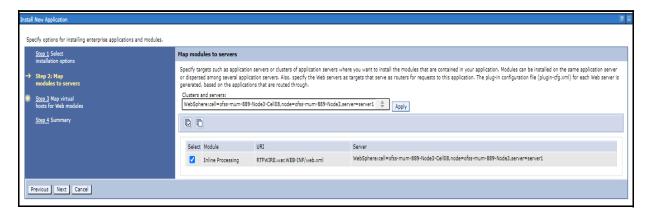

13. Select the **Inline Processing** check box and click Next. The Map Virtual hosts for the Web modules page are displayed.

Figure 16: Map Virtual hosts for Web modules page

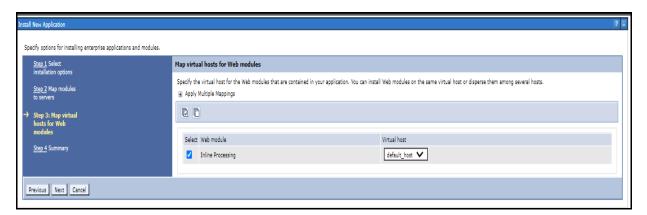

- 14. Select the **Inline Processing** check box and click **Next**. The Metadata for the modules page is displayed.
- 15. Select the **Metadata-complete** attribute check box and click **Next**. The Summary page is displayed.

Figure 17: Summary page

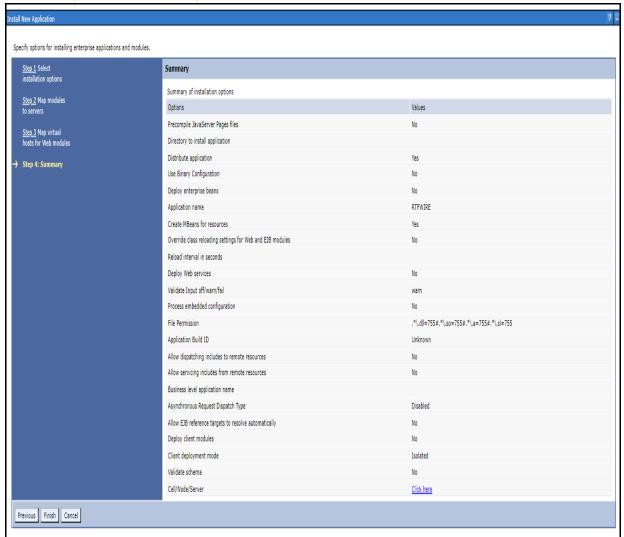

16. Click **Finish**. On successful installation, the system displays a success message.

Figure 18: Installation Success

If there are enterprise beans in the application, the EJB deployment process can take several minutes. Do not save the configuration until the process completes. Check the SystemOut.log on the deployment manager or server where the application is deployed for specific information about the EJB deployment process as it occurs. ADMA5016I: Installation of RTFWIRE started. ADMA5067I: Resource validation for application RTFWIRE completed successfully. ADMA5058l: Application and module versions are validated with versions of deployment targets ADMA5005I: The application RTFWIRE is configured in the WebSphere Application Server repository. ADMA5005I: The application RTFWIRE is configured in the WebSphere Application Server repository. ADMA5081I: The bootstrap address for client module is configured in the WebSphere Application Server repository. ADMA5053I: The library references for the installed optional package are created. ADMA5005I: The application RTFWIRE is configured in the WebSphere Application Server repository. ADMA50011: The application binaries are saved in /scratch/IBM/WebSphere/AppServer/profiles/BECS8124WS/wstemp/92668751/workspace/cells/ofss-mum-889-Node3-Cell08/ap ADMA5005I: The application RTFWIRE is configured in the WebSphere Application Server repository. SECJ0400I: Successfully updated the application RTFWIRE with the appContextIDForSecurity information. ADMA5005I: The application RTFWIRE is configured in the WebSphere Application Server repository. ADMA5005I: The application RTFWIRE is configured in the WebSphere Application Server repository. ADMA5113I: Activation plan created successfully. ADMA5011I: The cleanup of the temp directory for application RTFWIRE is complete. ADMA50131: Application RTFWIRE installed successfully. Application RTFWIRE installed successfully. To start the application, first save changes to the master configuration. Changes have been made to your local configuration. You can: Save directly to the master configuration. <u>Review</u> changes before saving or discarding. To work with installed applications, click the "Manage Applications" link Manage Applications

17. Click **Save** and save the master file configuration. This action displays the details in the *Master File Configuration* page.

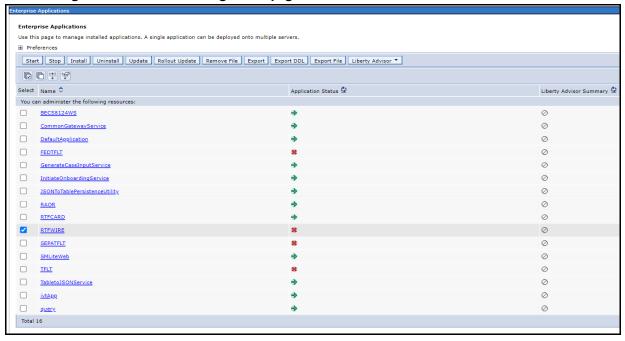

Figure 19: Master File Configuration page

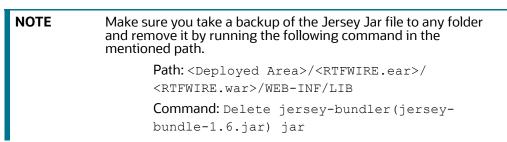

18. Select RTFWIRE and click **Start**. This action displays the Enterprise Application page with a confirmation message.

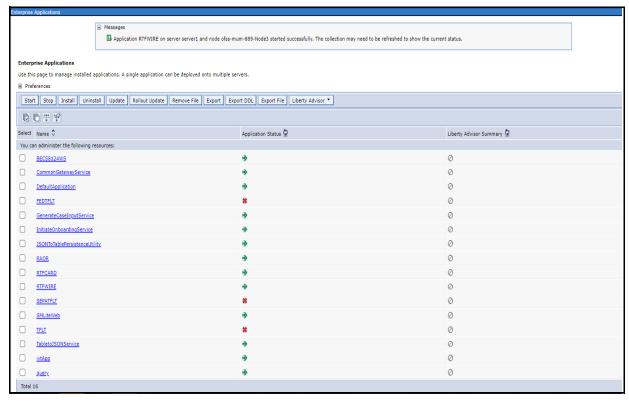

Figure 20: Enterprise Application page with Confirmation message

19. Update the key realtime: name=StatsManager to realtime: name=StatsManagerWIRE in the following file.

Path: <Deployed Area>/<RTFWIRE.ear>/ <RTFWIRE.war>/conf/
applicationContext-jmx.xml

20. Restart all OFS AAAI servers.

### 2.2.1.5 Commands to Execute to Import IPE Configs

Execute the below command in the specified path to import IPE configs.

Path: <FIC HOME>/ficapp/common/FICServer/bin/

Command:./RTIImport.sh

\$FIC\_HOME/RTFWireFraudIPEProcessing/IPEAssessmentImport/
OFS\_RTWIREFRAUD\_RTIExport\_Fraud.xml <INFODOM> OFS\_FRAUD\_EE true

# 2.2.2 Enabling Logger Debugging

**NOTE** Enabling the debugging of logs is not mandatory.

To enable the logger debugging, follow these steps:

- Navigate to <Deployed Area>/applications/RTFWIRE.ear/RTFWIRE.war/WEB-INF folder.
- 2. Update the value **ERROR** to **DEBUG** in the log4j.xml file.

3. Update the level **ERROR** to **DEBUG** in the log4j2.xml file.

# 3 Installing OFS Card Fraud Enterprise Edition

This chapter details on installing the Oracle Financial Services (OFS) Card Fraud Enterprise Edition.

#### **Topics:**

- Prerequisites
- Post-Installation Configuration

## 3.1 Prerequisites

The prerequisites you must have before installing OFS Card Fraud Enterprise Edition are:

OFS Behavior Detection (BD) Application Pack should be installed. For information on BD application pack installation, see Financial Services Behavior Detection (OFS BD) Application Pack Installation Guides.

## 3.2 Post-Installation Configuration

On successful installation of the Oracle Financial Services BD Application Pack, you must perform the following configuration for OFS Card Fraud Enterprise Edition application.

- Configuring IPE for Real Time Card Fraud
- Enabling Logger Debugging

## 3.2.1 Configuring IPE for Real Time Card Fraud

You must install the RTFCARD service to configure IPE for Real Time Fraud.

The following sections show how to install the RTFCARD service.

- Create the Source Entity Queue for RTF Card
- Creating RTFCARD.ear or RTFCARD.war
- Configuring the JMS properties
- Deploying RTFCARD.ear
- Commands to Execute to Import IPE Configs
- Enabling Feedback Message

#### 3.2.1.1 Create the Source Entity Queue for RTF Card

Create the source entity queue for RTF Card considering the following sample.

- Queue Name: RTI Source Entity Queue
- JNDI Name: jms/sourceEntityCardQueue
- Sub deployment: Select the Sub deployment as RTISubDeploy.

Table 5 shows a sample of JMS Queue configuration.

**Table 5: Sample JMS Queue configuration** 

| Name                                                | Туре                  | JNDI Name                                        | Sub<br>Deployment    | Targets     |
|-----------------------------------------------------|-----------------------|--------------------------------------------------|----------------------|-------------|
| Cache Operation<br>Message Destination<br>Topic     | Topic                 | jms/<br>cacheOperationMessageDestinati<br>on     | RTISubdeploy         | RTIServer   |
| JMS Connection<br>Factory                           | Connection<br>Factory | jms/connectionFactory                            | Default<br>Targeting | AdminServer |
| RTFCARD Assessment<br>Response Destination<br>Topic | Topic                 | jms/<br>RTFCardAssessmentResponseDes<br>tination | RTISubdeploy         | RTIServer   |
| RTFCARD Feedback<br>Queue                           | Queue                 | jms/RTFCardFeedbackQueue                         | RTISubdeploy         | RTIServer   |
| RTFCARD Hold JMS<br>Queue                           | Queue                 | jms/<br>RTFCardTransactionActionQueue            | RTISubdeploy         | RTIServer   |
| RTFCARD Source Entity<br>Queue                      | Queue                 | jms/RTFCardSourceEntityQueue                     | RTISubdeploy         | RTIServer   |
| Wire Transaction<br>Source Entity Queue             | Queue                 | jms/wireTrxnQueue                                | RTISubdeploy         | RTIServer   |

### 3.2.1.2 Creating RTFCARD.ear or RTFCARD.war

It is mandatory to have the RTFCARD.ear in the same profile or domain where the <contextname>.ear file of the OFS BD Application is deployed. To create **RTFCARD.ear** or **RTFCARD.war**, follow these steps:

- 1. Navigate to <FIC HOME>/RTFCardFraudIPEProcessing
- 2. Execute the following command:
  - ./ant.sh.
- 3. On successful execution, the RTFCARD.ear and RTFCARD.war files are generated under the <<FIC\_HOME>/RTFCardFraudIPEProcessing/ folder.

#### 3.2.1.3 Configuring the JMS properties

Before deploying the RTFCARD.ear or RTFCARD.war file, perform the following steps.

- 1. Update RTFIPE CONFIG. properties for card in the following path.
  - Path: \$FIC HOME/fiweb/webroot/conf
- 2. Replace the place holder ##WEB\_IP## and ##WEB\_PORT##.

#### For Webshpere:

- a. The ##WEB\_IP## and ##WEB\_PORT## values will be bootstrap IP address and port. Refer to Appendix: B in OFS Inline Processing Engine Configuration Guide.
- b. Replace the ##JMS\_PORT## with bootstrap port in CardTransactionsPost.jsp in the below path.

Path: \$FIC\_HOME/RTFCardFraudIPEProcessing/WebContent

3. Recreate and deploy the BD war.

### 3.2.1.4 Deploying RTFCARD.ear

**NOTE** 

For more information on IPE configurations, such as JMS connection factory and JMS queue, see OFS Inline Processing Engine Configuration Guide.

The following sections detail the deployment of RTFCARD.ear.

- Deploying RTFCARD.ear in WebLogic
- Installing RTFCARD.ear in WebLogic using WebLogic Administrator Console
- Deploying RTFCARD.ear in WebSphere

| NOTE | RTFCARD.ear deployment on Tomcat is not supported.                                                                                                    |
|------|----------------------------------------------------------------------------------------------------|
| NOTE | Make sure that ipe.produce.hglights.results is false in the <deployed area="">/RTFCARD.ear/RTFCARD.war/conf/install.properties path. You must update it to false if it is shown as true.</deployed> |

#### 3.2.1.4.1 Deploying RTFCARD.ear in WebLogic

This section defines how to deploy RTFCARD.ear in WebLogic.

NOTE It is mandatory to have RTFCARD.ear in the same domain where <contextname>.ear of the OFS BD Application is deployed.

To deploy RFTCARD. ear in WebLogic, follow these steps:

- 1. Start the WebLogic server.
- 2. Create an RTFCARD.ear folder in <WEBLOGIC\_INSTALL\_DIR>/user\_projects/domains/ <DOMAIN\_NAME>/applications.
- 3. Copy <FIC\_HOME>/RTFCardFraudIPEProcessing/RTFCARD.ear to <WEBLOGIC\_INSTALL\_DIR>/user\_projects/domains/<DOMAIN\_NAME>/applications/ RTFCARD.ear/.
- 4. Explode the RTFCARD.ear file by executing the command:

jar -xvf RTFCARD.ear

- 5. Delete the RTFCARD.ear and RTFCARD.war files.
- 6. Create an RTFCARD.war folder in <WEBLOGIC\_INSTALL\_DIR>/user\_projects/domains/ <DOMAIN\_NAME>/applications/RTFCARD.ear.
- 7. Copy <FIC\_HOME>/RTFCardFraudIPEProcessing/RTFCARD.war to <WEBLOGIC\_INSTALL\_DIR>/user\_projects/domains/<DOMAIN\_NAME>/applications/ RTFCARD.ear/RTFCARD.war.
- 8. Explode the RTFCARD.war file by executing the command:

jar -xvf RTFCARD.war

9. In the <WEBLOGIC\_INSTALL\_DIR>/user\_projects/domains/<Domain Name>config path, update config.xml with the below entry under <security-configuration>:
<enforce-valid-basic-auth-credentials>false</enforce-valid-basic-auth-</p>

## Installing RTFCARD.ear in WebLogic using WebLogic Administrator Console

This section defines how to deploy RTFCARD.ear in WebLogic using Weblogic administrator console. To deploy RFTCARD.ear in WebLogic, follow these steps:

- 1. Navigate to the path <WebLogic Installation directory>/user\_projects/domains/ <domain name>/bin in the machine in which WebLogic is installed.
- 2. Start WebLogic by executing the following command:
  - ./startWebLogic.sh -d64 file
- 3. Open the following URL in the browser window:
  - http://<ipaddress>:<admin server port>/console (use https protocol if SSL is enabled). The Sign in window of the WebLogic Server Administration Console is displayed.
- 4. Login with the Administrator **Username** and **Password**. The Summary of Deployment page is displayed.

Figure 21: Summary of Deployment

credentials>.

3.2.1.4.2

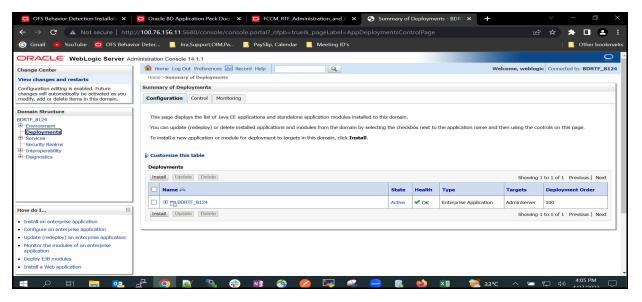

Click Install. The Install Application Assistance page is displayed.

Figure 22: Install Application Assistance Window

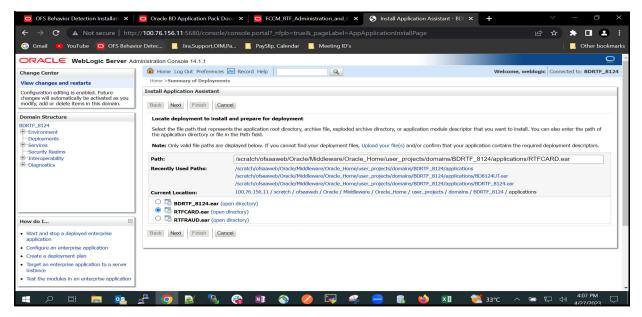

6. Select RTFCARD.ear and click **Next**. This action displays the Install Application Assistance page with the Choose targeting style section.

Figure 23: Install Application Assistance with choose Target Style

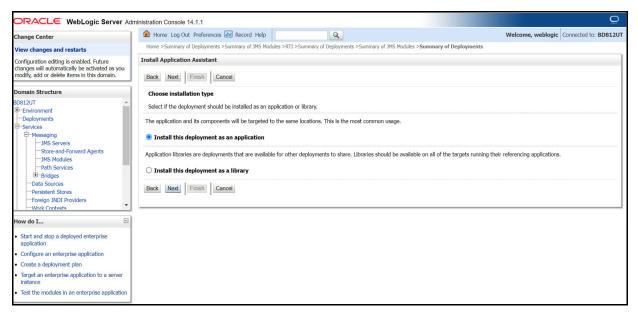

7. By default, the **Install this deployment as an application** option in the Choose targeting style section is selected. Click **Next**. This action displays the Install Application Assistance page in the Optional Settings section.

What security model do you want to use with this application? -Foreign JNDI Providers -Work Contexts DD Only: Use only roles and policies that are defined in the deployment descriptors. O Custom Roles: Use roles that are defined in the Administration Console; use policies that are defined in the deployment descriptor. Start and stop a deployed enterprise application O Custom Roles and Policies: Use only roles and policies that are defined in the Administration Console Configure an enterprise application Create a deployment plan O Advanced: Use a custom model that you have configured on the realm's configuration page Target an enterprise application to a server instance Test the modules in an enterprise application How should the source files be made accessible? Use the defaults defined by the deployment's targets stem Status ealth of Running Servers as of 2:14 PM Failed (0) O Copy this application onto every target for me Overloaded (0) During deployment, the files will be copied automatically to the Managed Servers to which the application is targeted. Warning (0) I will make the deployment accessible from the following location OK (1) Location: /scratch/fccmapp/Oracle/Middleware/Oracle Home/user projection Provide the location from where all targets will access this application's files. This is often a shared directory. You must ensure the application files exist in this location and that each target can How should the plan source files be made accessible? Use the same accessibility as the application

Figure 24: Install the Application Assistance page with Optional Settings

8. Retain the default selections and click **Next**. The Install Application Assistance page is displayed with the Review your choices and click Finish section.

Figure 25: Install the Application Assistance page with Review your choices and click Finish section

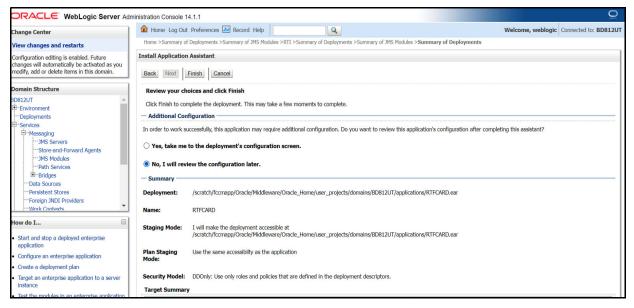

9. Select **No, I will review the configuration later** in the Additional Configuration section and click **Finish**. RTFCARD is added in the Name section of the Summary of Deployment page with the following message: *The deployment has been successfully installed*.

□ RACLE WebLogic Server Administration Console 14.1.1 ⊕ Home Log Out Preferences Record Help Q Change Center View changes and restarts ✓ All changes have been activated. No restarts are
 ✓ The deployment has been successfully installed. Domain Structure Summary of Deployments Configuration Control Monitoring Deployments You can update (redeploy) or delete installed applications and modules from the domain by selecting the checkbox next to the application name and then using the controls on this page Install Update Delete Showing 1 to 2 of 2 Previous | Next How do I... □ Name 🙈 Deployment Order □ ■ BDRTF\_8124 **✓** ок Configure an enterprise application **⊘** OK Update (redeploy) an enterprise application □ ⊞ ☐RTFCARD 100 Install Update Delete Install a Web application Health of Running Servers as of 10:43 AM

Figure 26: Summary of Deployment page with RTFCARD

10. Restart all OFS Analytical Applications Infrastructure (AAI) servers.

### 3.2.1.4.3 Deploying RTFCARD.ear in WebSphere

This section defines how to deploy RTFCARD.ear in WebSphere.

NOTE It is mandatory to have RTFCARD.ear in the same domain where <contextname>.ear of the OFS BD Application is deployed.

To deploy RTFCARD. ear in WebSphere, follow these steps:

- - ./startServer.sh server1
- 2. Create an RTFCARD.ear folder in <WEBSPHERE\_INSTALL\_DIR>/RTFCARD.ear.
- 3. Copy <FIC\_HOME>/RTFCardFraudIPEProcessing/RTFCARD.ear to <WEBSPHERE INSTALL DIR>/RTFCARD.ear.
- 4. Open the following URL in the browser: http://<ipaddress>:<Administrative Console Port>/ibm/console. (use https protocol if SSL is enabled). The login screen is displayed.

Figure 27: WebSphere Login Window

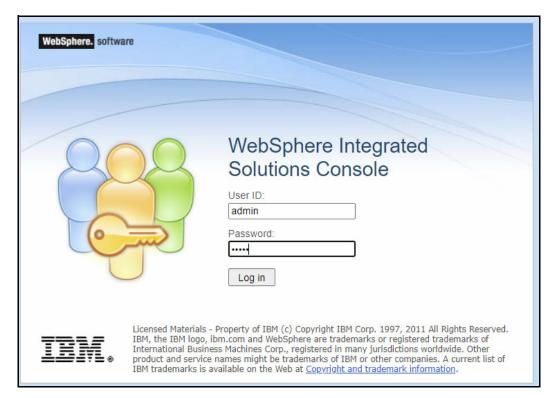

- 5. Enter the user credentials that have administrator rights and click Log In.
- 6. From the LHS menu, select **Applications** and click **New Application**. The New Application window is displayed.

Figure 28: New Application

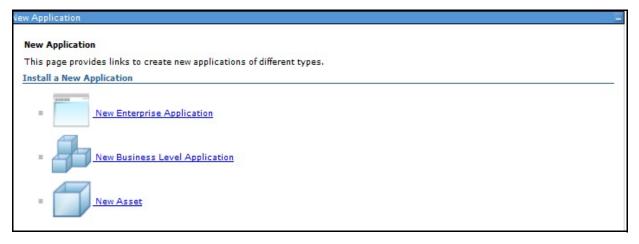

Click New Enterprise Application. The Preparing for the application installation window is displayed.

Figure 29: Preparing for the application installation

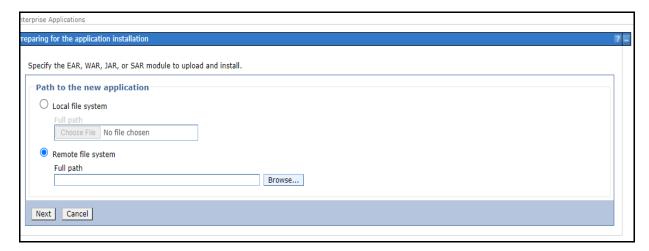

8. Select Remote File System and click Browse.

Figure 30: Browse Remote Filesystems Window

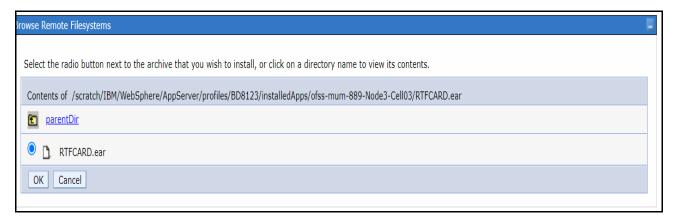

9. Navigate through folders and select the EAR file generated for RTFCARD to upload and install.

Figure 31: Preparing for the application installation

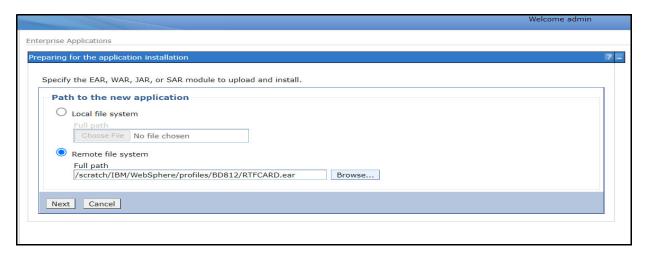

#### 10. Click Next.

Figure 32: Installation Options

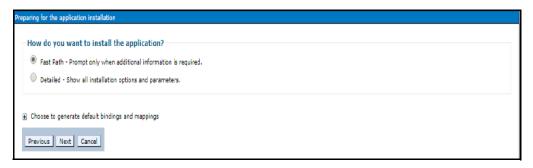

11. Select the **Fast Path** option and click **Next**. The Install New Application window is displayed.

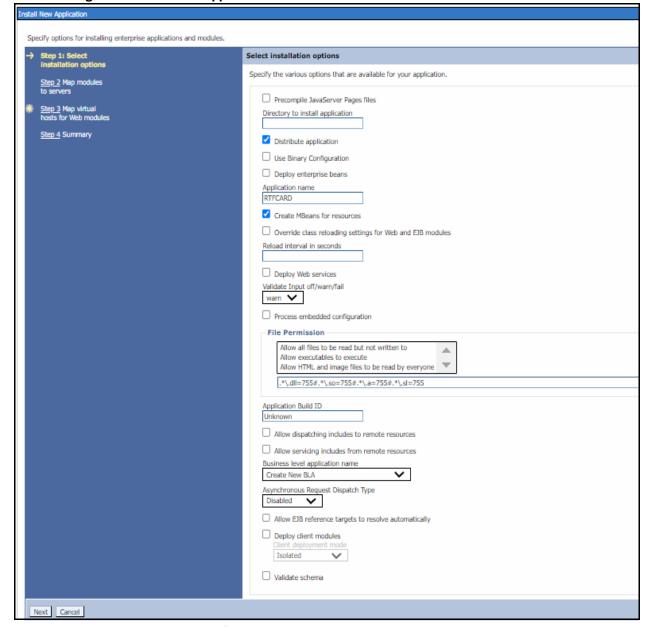

Figure 33: Install New Application

12. Enter the required information and click **Next**. The Map Modules to Servers window is displayed.

Figure 34: Map Modules to Servers

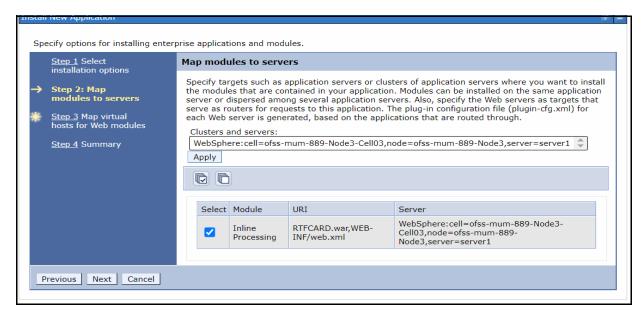

13. Select the **Inline Processing** check box and click Next. The Map Virtual hosts for the Web modules page are displayed.

Figure 35: Map Virtual hosts for Web modules page

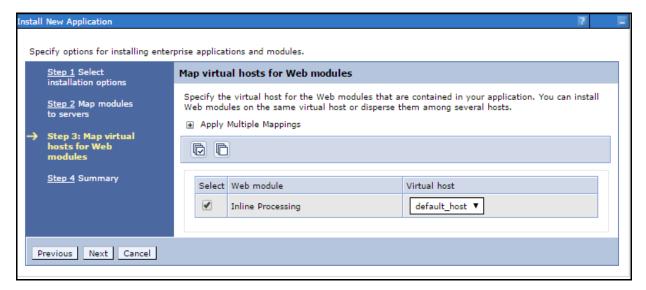

- 14. Select the **Inline Processing** check box and click **Next**. The Metadata for the modules page is displayed.
- 15. Select the **Metadata-complete** attribute check box and click **Next**. The Summary page is displayed.

Figure 36: Summary page

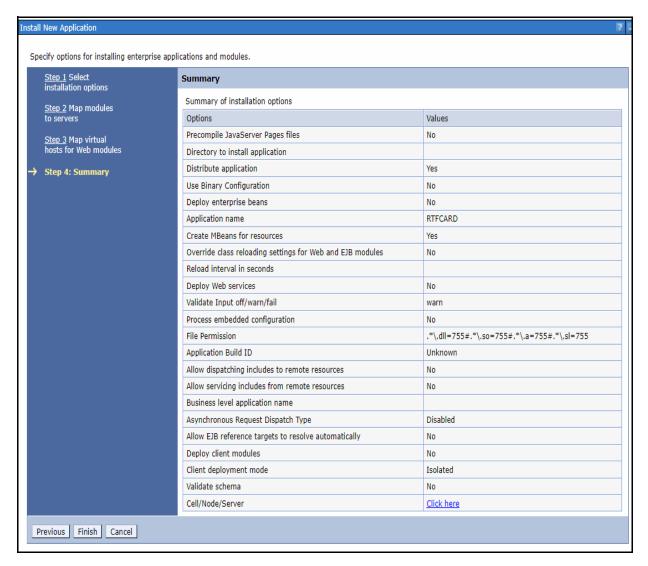

16. Click **Finish**. On successful installation, the system displays a message.

#### Figure 37: Installation Success

#### Installing...

If there are enterprise beans in the application, the EJB deployment process can take several minutes. Do not save the configuration until the process completes.

Check the SystemOut.log on the deployment manager or server where the application is deployed for specific information about the EJB deployment process as it occurs.

ADMA5016I: Installation of RTFCARD started.

ADMA5067I: Resource validation for application RTFCARD completed successfully.

ADMA5058I: Application and module versions are validated with versions of deployment targets.

ADMA5005I: The application RTFCARD is configured in the WebSphere Application Server repository.

ADMA5005I: The application RTFCARD is configured in the WebSphere Application Server repository.

ADMA50811: The bootstrap address for client module is configured in the WebSphere Application Server repository.

ADMA50531: The library references for the installed optional package are created.

ADMA50051: The application RTFCARD is configured in the WebSphere Application Server repository.

ADMA50011: The application binaries are saved in /scratch/IBM/WebSphere/AppServer/profiles/BD8123/wstemp/92668751/workspace/cells/ofss-mum-889-Node3-Cell03/applications/RTFCARD.ear/RTFCARD.ear

ADMA5005I: The application RTFCARD is configured in the WebSphere Application Server repository.

SECJ0400I: Successfully updated the application RTFCARD with the appContextIDForSecurity information.

ADMA5005I: The application RTFCARD is configured in the WebSphere Application Server repository.

ADMA5005I: The application RTFCARD is configured in the WebSphere Application Server repository.

ADMA5113I: Activation plan created successfully.

ADMA5011I: The cleanup of the temp directory for application RTFCARD is complete.

ADMA50131: Application RTFCARD installed successfully.

#### Application RTFCARD installed successfully.

To start the application, first save changes to the master configuration.

Changes have been made to your local configuration. You can:

- . Save directly to the master configuration.
- Review changes before saving or discarding.

To work with installed applications, click the "Manage Applications" link.

Manage Applications

17. Click **Save** and save the master file configuration. This action displays the details on the *Master File Configuration* page.

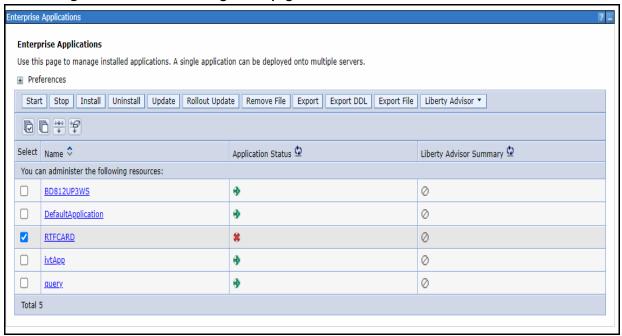

Figure 38: Master File Configuration page

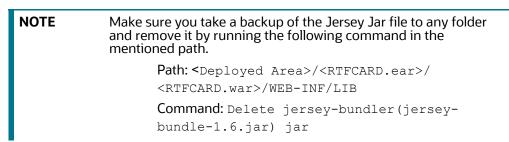

18. Select RTFCARD and click **Start**. This action dsiplays the Enterprise Application page with a confirmation message.

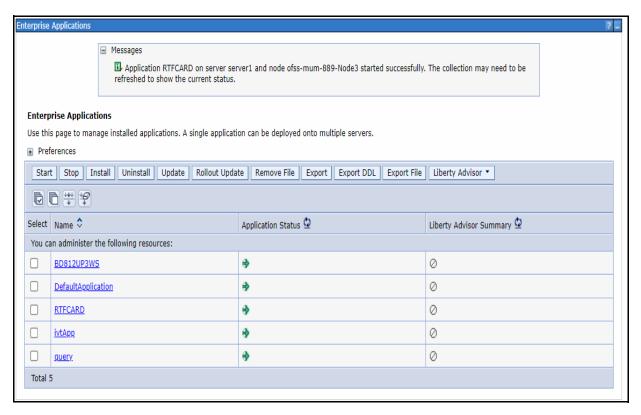

Figure 39: Enterprise Application page with the Confirmation message

19. Update the key realtime: name=StatsManager to realtime: name=StatsManagerCARD in the following file.

Path: <Deployed Area>/<RTFCARD.ear>/ <RTFCARD.war>/conf/
applicationContext-jmx.xml

20. Restart all OFS AAAI servers.

#### 3.2.1.5 Commands to Execute to Import IPE Configs

Execute the below command in the specified path to import IPE configs.

Path: <FIC HOME>/ficapp/common/FICServer/bin/

Command:./RTIImport.sh

\$FIC\_HOME/RTFCardFraudIPEProcessing/IPEAssessmentImport/
OFS\_RTFCARD\_RTIExport\_Fraud.xml <INFODOM> OFS\_FRAUD\_EE true

#### **3.2.1.6** Enabling Feedback Message

If the Card IPE rules are imported, don't re run the IPE import and follow below steps to enable the Feedback message posting for Card Transactions.

- 1. Login with **Card Admin** user.
- Navigate to Inline Processing Engine page.
- 3. Go to assessments Tab, Select **Card Fraud Assessment**.
- 4. Select **Send Card IPE Response Clean** and update **Score Lower Limit** and **Score Upper Limit** to 0.

- 5. Select **Send Card IPE Response Hold** and update **Score Lower Limit** to 10.
- 6. Save Assessment outcome.

#### 3.2.2 Enabling Logger Debugging

NOTE

Enabling the debugging of logs is not mandatory.

To enable the logger debugging, follow these steps:

- Navigate to <Deployed Area>/applications/RTFCARD.ear/RTFCARD.war/WEB-INF folder.
- 2. Update the value **ERROR** to **DEBUG** in the log4j.xml file.
- 3. Update the level **ERROR** to **DEBUG** in the log4j2.xml file.

## 4 Managing User Administration and Security Configuration

This chapter provides instructions on managing user administration and configuring the security attributes for the Real Time Wire Fraud and Card Fraud components.

#### **Topics**:

- About User Administration
- User Provisioning Process Flow
- Managing User Administration
- Adding Security Attributes
- Mapping the Security Attributes
- Enabling the Cron Job
- Integrating with ECM
- Configuring Alert Archival

#### 4.1 About User Administration

User administration enables you to create and manage users, and provide access rights based on their roles. This section discusses the following:

- Administrator permissions
- Creating and mapping users and user groups
- Mapping security attributes.

### 4.2 User Provisioning Process Flow

Figure 40: User Provisioning Process Flow

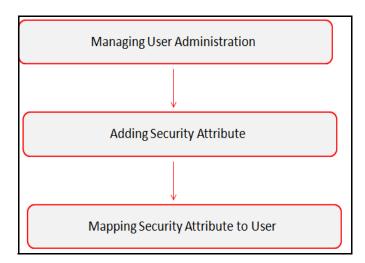

Table 6 lists the various actions and associated descriptions of the user administration process flow.

**Table 6: User Provisioning Process Flow** 

| Action                             | Description                                                                                                    |
|------------------------------------|----------------------------------------------------------------------------------------------------|
| Managing User Administration       | Create and map users to user groups. This action allows<br>Administrators to provide access, monitor, and administer users. This<br>is applicable for both wire and card frauds. |
| Adding Security Attributes         | Load security attributes. Security attributes are loaded using either Excel or SQL scripts. This is applicable only for card fraud.                                              |
| Mapping the Security<br>Attributes | Map security attributes to users. This action determines which security attributes control the user's access rights. This is applicable only for card fraud.                     |

## 4.3 Managing User Administration

This section allows you to create, map, and authorize users to define a security framework that can restrict access to the Real Time Fraud component.

#### 4.3.1 Managing Identity and Authorization

This section explains creating a user and providing access to the Real Time Fraud component.

This section covers the following topics:

- Managing Identity and Authorization Process Flow
- Creating and Authorizing a User
- Mapping a User with a User Group.

#### 4.3.1.1 Managing Identity and Authorization Process Flow

The following figure shows the process flow of identity management and authorization:

Figure 41: Managing Identity and Authorization Process Flow

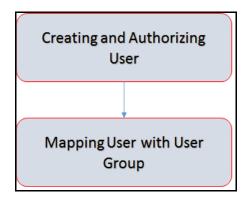

Table 7 lists the various actions and associated descriptions of the user administration process flow.

**Table 7: Administration Process Flow** 

| Action                           | Description                                                                                                    |
|----------------------------------|----------------------------------------------------------------------------------------------------|
| Creating and Authorizing a User  | Create a user. This involves providing a user name, user designation, and the dates between which the user is active in the application. |
| Mapping a User with a User Group | Map a user to a user group. This enables the user to have certain privileges that the mapped user group has.                             |

#### 4.3.1.2 Creating and Authorizing a User

The SYSADMN user creates a user and the SYSAUTH user authorizes a user in Real Time Fraud. For more information on creating and authorizing a user, see Oracle Financial Services Analytical Applications Infrastructure User Guide.

#### 4.3.1.3 Mapping a User with a User Group

This section explains how to map Users and User Groups. With this, the user can access the privileges as per the role. The SYSADMN user maps a user to a user group in Real Time Fraud.

Table 8 describes the predefined Fraud User Roles and corresponding User Groups.

**Table 8: Fraud Roles and User Groups** 

| Role               | Privileges                                                                     | User Group |
|--------------------|--------------------------------------------------------------------------------|------------|
| Wire Admin         | Perform Batch Access                                                           | Wire Admin |
|                    | Perform Batch Advanced                                                         |            |
|                    | Perform Batch Authorize                                                        |            |
|                    | Perform Batch Phantom                                                          |            |
|                    | Perform Batch Read Only                                                        |            |
|                    | Perform Batch Write                                                            |            |
|                    | Manage User Preferences                                                        |            |
|                    | Perform IPE Write                                                              |            |
|                    | <ul> <li>Access Fraud applications and take action on transactions.</li> </ul> |            |
| Card Admin         | Perform Batch Access                                                           | Card Admin |
|                    | Perform Batch Advanced                                                         |            |
|                    | Perform Batch Authorize                                                        |            |
|                    | Perform Batch Phantom                                                          |            |
|                    | <ul> <li>Perform Batch Read Only</li> </ul>                                    |            |
|                    | Perform Batch Write                                                            |            |
|                    | Manage User Preferences                                                        |            |
|                    | Perform IPE Write                                                              |            |
|                    | <ul> <li>Access Fraud applications and take action on transactions.</li> </ul> |            |
| Wire Fraud Analyst | Access Fraud applications and take action on transactions. Wire Ana            |            |
| Card Fraud Analyst | Access Fraud applications and take action on transactions.  Card Analyst       |            |

**Table 8: Fraud Roles and User Groups** 

| Role                      | Privileges                                                                              | User Group              |
|---------------------------|-----------------------------------------------------------------------------------------|-------------------------|
| Wire Senior<br>Supervisor | View and act on alerts that fall under their function, business domain or jurisdiction. | WIRESRSUPER<br>VISORGRP |
|                           | The following actions are allowed:                                                      |                         |
|                           | View alert                                                                              |                         |
|                           | Assign or reassign alert                                                                |                         |
|                           | Set alert decision                                                                      |                         |
|                           | Search alert                                                                            |                         |
|                           | View attachment                                                                         |                         |
|                           | Add attachment                                                                          |                         |
|                           | Bulk decision on an alert list.                                                         |                         |
| Card Senior<br>Supervisor | View and act on alerts that fall under their function, business domain or jurisdiction. | CARDSRSUPER<br>VISORGRP |
|                           | The following actions are allowed:                                                      |                         |
|                           | View alert                                                                              |                         |
|                           | Assign or reassign alert                                                                |                         |
|                           | Set alert decision                                                                      |                         |
|                           | Search alert                                                                            |                         |
|                           | View attachment                                                                         |                         |
|                           | Add attachment                                                                          |                         |
|                           | Bulk decision on an alert list.                                                         |                         |
| Wire Auditor              | View the alerts that fall under their function, business domain or jurisdiction.        | WIREFRAUDAU<br>DITORGRP |
| Card Auditor              | View the alerts that fall under their function, business domain or jurisdiction.        | CARDFRAUDA<br>UDITORGRP |

#### **Adding Security Attributes** 4.4

This section explains security attributes, the process of uploading security attributes, and mapping security attribute to users in the Real Time Card Fraud.

#### **About Security Attributes** 4.4.1

Security Attributes help an organization classify their users based on their geographical location, jurisdiction, and business domain to restrict access to the data they can view.

You need to map the roles with access privileges. Since these roles are associated with user groups, the users associated with the user groups can perform activities throughout various functional areas in Real Time Fraud.

#### **Types of Security Attributes** 4.4.1.1

The types of security attributes are as follows:

Jurisdiction

Fraud solutions use Jurisdictions to limit user access to data in the database. Records from the Oracle client that the Ingestion Manager loads must be identified with a jurisdiction and users of the system must be associated with one or more jurisdictions. In the Fraud application, users can view only data or alerts associated with jurisdictions to which they have access. You can use a jurisdiction to divide data in the database. For example:

- Geographical: Division of data based on geographical boundaries, such as countries, states, and so on.
- Organizational: Data division based on legal entities that compose the client's business.
- Other: Combination of geographic and organizational definitions. In addition, it is client driven and can be
- customized.
- Business Domain

Business domains are used for data access controls similar to jurisdiction but have a different objective. The business domain can identify records of different business types such as Private Clients verses Retail customers, or provide more granular restrictions to data such as employee data.

#### 4.5 Mapping the Security Attributes

This section allows you to map the security attributes that include Business Domains, Jurisdictions, and Asignee groups to User Groups for Real Time Fraud.

To map Business Domain, follow these steps:

1. Add entries for Business Domain in the KDD\_BUS\_DMN table in the atomic database.

```
INSERT INTO KDD_BUS_DMN(
    BUS_DMN_CD,
    BUS_DMN_DESC_TX,
    BUS_DMN_DSPLY_NM,
    MANTAS_DMN_FL
)

VALUES
(
    'a',
    'General',
    'GEN',
    'Y'
```

Add entries in FCC\_FR\_GROUP\_SEC\_ATTR\_MAP to map the Business Domain to the Groups.

```
INSERT INTO FCC_FR_GROUP_SEC_ATTR_MAP (
    V_GROUP_CD,
    V SEC ATTR CD,
```

```
V_SEC_ATTR_VAL
)

VALUES (
    'CARDFRAUDADMINGRP',
    'BUSDMN',
    'a'
)
```

To map Jurisdictions, follow these steps:

1. Add entries for Jurisdiction in the KDD\_JRSDCN table in the atomic database.

```
INSERT INTO KDD_JRSDCN (
    JRSDCN_CD,
    JRSDCN_NM,
    JRSDCN_DSPLY_NM,
    JRSDCN_DESC_TX
)
VALUES
(
    'E',
    'East',
    'EAST',
    'EASTERN'
)
```

2. Add entries in FCC\_FR\_GROUP\_SEC\_ATTR\_MAP to map the Jurisdiction to the Groups.

```
INSERT INTO FCC_FR_GROUP_SEC_ATTR_MAP (
        V_GROUP_CD,
        V_SEC_ATTR_CD,
        V_SEC_ATTR_VAL
)
VALUES (
        'CARDFRAUDADMINGRP',
        'JRSDCN',
        'E'
)
```

#### 4.6 Enabling the Cron Job

Execute the following script in Atomic schema to enable user defined rules Cron Job.

• Update FCC\_FR\_ADMIN\_CONF SET V\_PARAM\_VALUE='Y' where V\_PARAM\_NAME = 'ENABLE USER RULES EXECUTION'

#### 4.7 Integrating with ECM

Real Time Fraud is integrated with Enterprise Case Management (ECM) to perform the following tasks.

- Create and Investigate the cases
- Close the cases

To know which Real Time Fraud JSON columns are moved to ECM, See Appendix-A: Mapping of RTF Wire JSON to ECM Columns.

NOTE

Message Reference, Customer Internal Id, Account Number are mandatory for ECM integration in the Card Fraud JSON. See Card Fraud Sample JSON for a sample.

To integrate Real Time Fraud with Enterprise Case Management (ECM), follow these steps:

1. Execute the following command in the Atomic database.

```
UPDATE FCC_FR_ADMIN_CONF

SET V_PARAM_VALUE = 'true'
WHERE V_PARAM_NAME = 'IS_L2_ANALYSIS_REQUIRED'
```

- 2. Go to \$FIC\_HOME/RealTimeFraudCommonScripts and execute ECM L1 ACTION STATUS.sql in Atomic db.
- 3. For PMF update execute the following in Config Schema:

**Wire:** \$FIC\_HOME/RealTimeFraudCommonScripts/RTF\_Wire/WIRE\_PMF\_WORKFLOW\_L2\_ANALYSIS.sql

**Card:** \$FIC\_HOME /RealTimeFraudCommonScripts/RTF\_Card/CARD\_PMF\_WORKFLOW\_L2\_ANALYSIS.sql

4. Execute the following in Atomic schema.

**Wire:** \$FIC\_HOME/RealTimeFraudCommonScripts/RTF\_Wire/WIRE\_TRXN\_CASEID.sql

Card: \$FIC\_HOME /RealTimeFraudCommonScripts/RTF\_Card/CARD\_TRXN\_CASEID.sql

5. In the Real Time Card Administration tab, add the ECM URL (http://host:port/ContextName), ECM user name and password and click **Save**.

Figure 42: Oracle Financial Services Enterprise Fraud Page

- 6. To integrate ECM for security attributes, mapping, and case assignment, see *Adding Security Attributes* and *Configuring Case Allocation* sections in Oracle Financial Services Enterprise Case Management Administration and Configuration Guide.
- 7. Restart the Oracle Financial Services Analytical Applications (OFSAA) servers to refresh the changes.

#### 4.7.1 Configuring ECM Case Links

To configure ECM Case links for the Real Time Fraud Alerts, follow these steps:

- 1. Add the user you wish to enable ECM case links for to the Case Supervisor User group.
- 2. Make sure the user has correct security attributes mapped in the ECM application and case allocation for the RTF. For more information on the ECM Case links, refer to Investigating Cases section in ECM User Guide.

## 4.7.2 Configuring URL for Feedback and Credentials for Additional Fields

To configure the URL for feedback and credentials for additional fields, follow these steps:

- 1. Login to Oracle Financial Services Enterprise Case Management as an ECM Administrator.
- 2. Click Financial Services Enterprise Case Management from the Tiles menu.
- 3. Under Case Management Configuration, click Manage Common Parameters.
- 4. Under Search, select Deployment Based as Parameter Category and RTF Deployment as Parameter Name.
- 5. Enter the Attribute Values as described and click **Save**.

### 4.8 Configuring Alert Archival

Users can archive the alerts based on conditions as required.

To configure the archiving of the alerts, follow these steps:

1. Navigate to \$FIC\_HOME/RealTimeFraudCommonScripts/ArchivalScripts.

**NOTE**Replace the ##SCHEMA NAME## with the actual schema name before executing the following in Atomic Database.

- 2. Update the condition for the archival as required and execute FCC\_ARC\_METADATA.sql in the Atomic Database.
- 3. Execute FCC ARC CHILD METADATA.sql in the Atomic Database.
- 4. Execute the following script in the Atomic Database.

```
set serveroutput on size 100000;
begin

FOR i IN (SELECT * FROM FCC_ARC_METADATA WHERE V_APP_ID='RTF')
LOOP

PKG_FCC_ARCHIVAL_COMPRESS_UTILITY.p_fcc_archival_proc('RTF','##SCHEMA_NA ME##',i.V_TABLE_NAME);
END LOOP;
end;
//
```

5. To enable the Alert Archival, refer to Configuring Archival for Wire and Configuring Archival for Card.

#### 4.8.1 Rolling Back Alert Archival

User can roll back archival process even after configuring it.

To roll back Alert Archival, follow these steps:

- 1. Navigate to the **Real Time Wire Administration** page.
- 2. Under **Archival Configuration**, turn OFF the **Enable** button.
- 3. Click Save.
- 4. Similarly, turn OFF the **Archival Configuration** for Card using the **Real Time Card Administration** page and **Save** the changes.
- 5. Replace ##SCHEMA NAME## and execute the following command in the Atomic Schema.

```
set serveroutput on size 100000;
begin

FOR i IN (SELECT * FROM FCC_ARC_METADATA WHERE V_APP_ID='RTF')
LOOP

PKG_FCC_ARCHIVAL_COMPRESS_UTILITY.P_FCC_ROLL_BACK_ARCHIVE_PROC('RTF','##
SCHEMA_NAME##',i.V_TABLE_NAME, 'Y');
END LOOP;
end;
//
```

This action rolls back the Archival Process.

## **5 Configuring Real Time Wire Fraud Scoring**

This chapter provides information about configuring the Real Time Wire Fraud.

#### **Topics:**

- Operating Real Time Wire Fraud Service
- Managing Real Time Wire Fraud Scenarios/Rules

#### 5.1 Operating Real Time Wire Fraud Service

The following sections explain about the Real Time Wire Fraud Service.

- Real Time Wire Fraud Service Request
- Real Time Wire Fraud Service Response

#### **5.1.1** Real Time Wire Fraud Service Request

The client must provide input to the Real Time Card Fraud service by posting relevant attributes into the IPE REST Service using either of the following:

JSP:

<host>:<port>/RTFWIRE/WireTransactions.jsp

#### IPE JMS Client:

- a. To configure the JMS Client, follow the steps mentioned in chapters *Configuring IPE Sample Application Client for Real Time Mode* and *Running the IPE Client for Real Time* in the OFS Inline Processing Engine Sample Application Installation Guide.
- b. Copy \$FIC\_HOME/RTFWireFraudIPEProcessing/IPEJMSTestClient/lib/ RTFJMSClientTest.jar file to \$FIC\_HOME/realtime\_processing/ipesampleapp/ client/lib path.
- c. Take a copy of IPEJMSClient.sh and rename it as IPEFraudJMSClient.sh. Modify the IPEFraudJMSClient.sh file as follows.
  - Update MAIN\_JAVA\_CLASS=com.ofs.aai.realtime.test.JmsGatewayTest to
    MAIN JAVA CLASS=com.ofss.fccm.fraud.realtime.wire.test.JmsGatewayTest
  - Update \$JAVA\_BIN/java \$X\_ARGS\_GEN -classpath \$\_CLASSPATH \$MAIN\_JAVA\_CLASS \$1 \$2 \$3 \$4 \$5 to \$JAVA\_BIN/java \$X\_ARGS\_GEN classpath \$ CLASSPATH \$MAIN JAVA CLASS \$1 \$2 \$3 \$4 \$5 \$6

Additional parameter is the number of threads to run parallel.

The attributes must be in JSON format. For sample JSON input, see Wire Fraud Sample JSON.

Table 9 shows the structure of the Real Time Wire Fraud message attributes.

Table 9: Real Time Wire Fraud Message Attributes

| Message Attributes | Description                                                            |  |
|--------------------|------------------------------------------------------------------------|--|
| type               | Indicates the business name of the activity in Real Time Wire Fraud.   |  |
| domain             | Indicates the Inline Processing Segment Code for Real Time Wire Fraud. |  |
| applD              | Indicates the application ID for Real Time Wire Fraud.                 |  |

See Real Time Wire Fraud Request Attributes for the list of Real Time Wire Fraud request attributes.

#### **5.1.1.1** Real Time Wire Fraud Service JMS Response Details

This section shows the details related to the Real Time Wire Fraud Service JMS Response.

Table 10 shows the Real Time Wire Fraud Service JMS Response Details.

**Table 10: Real Time Wire Fraud Service JMS Response Details** 

| JMS<br>Response      | Alert<br>Action | Alert Description                                                                                                    | Response                                                                                                    |
|----------------------|-----------------|----------------------------------------------------------------------------------------------------|----------------------------------------------------------------------------------------------------|
| Alert Not<br>Created | Clean           | This response is generated on the hold queue if the posted transaction is clean, i.e., it does not match any of the given IPE rules in the application. This action doesn't generate any alert. | "Transaction ID" : 2781,  "Message Reference" : Message Reference,  "Status" : CLEAN                                                                                                    |
| Alert Not<br>Created | Error           | This response is generated on the hold queue if the posted transaction gives an error because of bad data, bad network, server issues or any such cases.                                        | <pre>"Transaction ID" : 2787,     "Message Reference" :     Message Reference,     "Status" : HOLD,     "Error" : Failed to     Evaluate,     "Assessment ID" : "",     "Score" : "",     "Decision" : ""</pre> |

**Table 10: Real Time Wire Fraud Service JMS Response Details** 

| JMS<br>Response  | Alert<br>Action | Alert Description                                                                                                    | Response                                                                                                    |
|------------------|-----------------|----------------------------------------------------------------------------------------------------|----------------------------------------------------------------------------------------------------|
| Alert<br>Created | Held            | This response is created on the hold queue if the posted transaction fails at any IPE rules provided in the application. An alert in held status gets generated and the users can view it in the UI. | <pre>"Transaction ID": 2788,  "Message Reference": Message Reference,  "Status": HOLD,  "Error": "",  "Assessment ID": 22258,  "Score": 10.0,  "Decision": "" }  {     "Transaction ID": 2788,      "Message Reference": Message Reference,  "Status": HOLD }</pre> |
| Alert<br>Created | Release         | This response is created on the hold queue if the posted transaction is released from the UI or auto-closed by Wire Administrator SLA settings.                                                      | <pre>"Transaction ID" : 2788,  "Message Reference" : Message Reference,  "Status" : CLEAN,  "Error" : "",  "Assessment ID" : 22258,  "Score" : 10,  "Decision" : Released }</pre>                                                                                   |

**JMS** Alert **Alert Description** Response Response **Action** Alert **Blocked** This response is created { Created on the hold queue if the "Transaction ID" : posted transaction is 2789, blocked from the UI or auto-closed by Wire "Message Reference" : Administrator SLA Message Reference, settings. "Status" : HOLD, "Error" : "", "Assessment ID" : 22258, "Score" : 10, "Decision" : Blocked }

**Table 10: Real Time Wire Fraud Service JMS Response Details** 

#### 5.1.2 Real Time Wire Fraud Service Response

Any input given to the Real Time Wire Fraud service will have a response or feedback message. The client must configure a REST Service feedback URL and expose that URL to the Real Time Fraud service to receive the response from Real Time Fraud service.

You must configure the REST Service feedback URL in the action.json.response.url parameter in the <RTFWIRE.war Deployed Path>/RTFWIRE/conf/install.properties file and then restart the webserver for the configuration to take effect.

## 5.2 Managing Real Time Wire Fraud Scenarios/Rules

In Real Time Wire Fraud, certain out-of-the-box fraud scenarios or rules are configured in IPE. You can modify existing rules or create new ones in IPE per customer requirements.

Table 11 shows the sample out-of-the-box wire fraud risk rules configured for real-time delectation.

Table 11: Fraud Risk Rules

| Wire Fraud Scenarios/Rules                                    | Description                                                                                                    |
|---------------------------------------------------------------|----------------------------------------------------------------------------------------------------|
| Cross Border Transaction                                      | This risk rule is used to assign risk score when source country and destination country are different in a transaction.                                                                                      |
| First Transaction to a new<br>Beneficiary & AMT><br>Threshold | This risk rule is used when a customer initiates a transaction to a new beneficiary for the first time. This rule checks first time transaction along with amount threshold and then assigns the risk score. |
| Largest Transaction for the Customer                          | This risk rule is used to assign risk score when a customer initiates a transaction with largest amount. Current transaction amount is compared with the average of last 10 transactions multiplied by 1.3.  |

Table 11: Fraud Risk Rules

| Wire Fraud Scenarios/Rules                                         | Description                                                                                                    |
|--------------------------------------------------------------------|----------------------------------------------------------------------------------------------------|
| Multiple Transactions from<br>the Same IP and different<br>Account | This risk rule is used to assign risk score when a customer initiates multiple transactions from same IP but from different customer accounts within a lookback period of 30 minutes. The lookback period is configurable.      |
| Multiple Transactions from the multiple IP for the same Account    | This risk rule is used to assign risk score when a customer initiates multiple transactions from multiple IPs and from different customer accounts within a lookback period of 30 minutes. The lookback period is configurable. |
| Transaction to a new<br>Beneficiary                                | This risk rule is used to assign risk score when a new beneficiary is introduced for the financial institutions across customers.                                                                                               |
| Transaction to suspicious beneficiary and amount > Threshold       | This risk rule is used to assign risk score when a transaction occurs with suspicious beneficiary with exceeding amount threshold. This risk rule is based on exclude list.                                                     |

#### **5.2.1** Modify Fraud Rules

You can modify existing fraud rules or create new rules in IPE as per requirement.

Perform the following to modify fraud rules.

- 1. Navigate to the Inline Processing Home Page.
- 2. Click **Evaluations**. The Evaluations page is displayed.
- 3. Add or modify the evaluation rules.

For more information, see Inline Processing Engine User Guide.

## **6** Configuring Real Time Card Fraud Scoring

This chapter provides information about configuring the Real Time Card Fraud.

#### **Topics:**

- Operating Real Time Card Fraud Service
- Managing Real Time Card Fraud Scenarios/Rules

#### 6.1 Operating Real Time Card Fraud Service

The following sections explain about the Real Time Card Fraud Service.

- Real Time Card Fraud Service Request
- Real Time Card Fraud Service JMS Response Details

#### **6.1.1** Real Time Card Fraud Service Request

The client must provide input to the Real Time Card Fraud service by posting relevant attributes into the IPE REST Service using either of the following:

JSP:

<host>:<port>/RTFCARD/CardTransactions.jsp

#### IPE JMS Client:

- a. To configure the JMS Client, follow the steps mentioned in chapters *Configuring IPE Sample Application Client for Real Time Mode* and *Running the IPE Client for Real Time* in the OFS Inline Processing Engine Sample Application Installation Guide.
- b. Copy \$FIC\_HOME/RTFCardFraudIPEProcessing/IPEJMSTestClient/lib/ RTFJMSClientTest.jar file to \$FIC\_HOME/realtime\_processing/ipesampleapp/ client/lib path.
- c. Take a copy of IPEJMSClient.sh and rename it as IPEFraudJMSClient.sh. Modify the IPEFraudJMSClient.sh file as follows.
  - Update MAIN\_JAVA\_CLASS=com.ofs.aai.realtime.test.JmsGatewayTest to
    MAIN JAVA CLASS=com.ofss.fccm.fraud.realtime.card.test.JmsGatewayTest
  - Update \$JAVA\_BIN/java \$X\_ARGS\_GEN -classpath \$\_CLASSPATH \$MAIN\_JAVA\_CLASS \$1 \$2 \$3 \$4 \$5 to \$JAVA\_BIN/java \$X\_ARGS\_GEN classpath \$ CLASSPATH \$MAIN JAVA CLASS \$1 \$2 \$3 \$4 \$5 \$6

Additional parameter is the number of threads to run parallel.

The attributes must be in JSON format. For sample JSON input, see Card Fraud Sample JSON.

Table 12 shows the structure of the Real Time Card Fraud message attributes.

Table 12: Real Time Card Fraud Message Attributes

| Message Attributes | Description                                                            |  |
|--------------------|------------------------------------------------------------------------|--|
| type               | Indicates the business name of the activity in Real Time Card Fraud.   |  |
| domain             | Indicates the Inline Processing Segment Code for Real Time Card Fraud. |  |
| appID              | Indicates the application ID for Real Time Card Fraud.                 |  |

See Real Time Card Fraud Request Attributes for the list of Real Time Card Fraud request attributes.

#### **6.1.1.1** Real Time Card Fraud Service JMS Response Details

This section shows the details related to the Real Time Card Fraud Service JMS Response.

Table 13 shows the Real Time Card Fraud Service JMS Response Details.

**Table 13: Real Time Card Fraud Service JMS Response Details** 

| JMS<br>Response      | Alert<br>Action | Alert Description                                                                                                    | Response                                                                                                    |
|----------------------|-----------------|----------------------------------------------------------------------------------------------------|----------------------------------------------------------------------------------------------------|
| Alert Not<br>Created | Clean           | This response is generated on the hold queue if the posted transaction is clean, i.e., it does not match any of the given IPE rules in the application. This action doesn't generate any alert. | "Transaction ID" : 2781,  "Message Reference" : Message Reference,  "Status" : CLEAN                                                                                                    |
| Alert Not<br>Created | Error           | This response is generated on the hold queue if the posted transaction gives an error because of bad data, bad network, server issues or any such cases.                                        | <pre>"Transaction ID" : 2787,     "Message Reference" : Message Reference,     "Status" : HOLD,     "Error" : Failed to Evaluate,     "Assessment ID" : "",     "Score" : "",     "Decision" : ""</pre> |

**Table 13: Real Time Card Fraud Service JMS Response Details** 

| JMS<br>Response  | Alert<br>Action | Alert Description                                                                                                    | Response                                                                                                    |
|------------------|-----------------|----------------------------------------------------------------------------------------------------|----------------------------------------------------------------------------------------------------|
| Alert<br>Created | Held            | This response is created on the hold queue if the posted transaction fails at any IPE rules provided in the application. An alert in held status gets generated and the users can view it in the UI. | <pre>"Transaction ID" : 2788,  "Message Reference" : Message Reference,  "Status" : HOLD,  "Error" : "",  "Assessment ID" : 22258,  "Score" : 10.0,  "Decision" : "" }  {     "Transaction ID" : 2788,      "Message Reference" : Message Reference,  "Status" : HOLD }</pre> |
| Alert<br>Created | Release         | This response is created on the hold queue if the posted transaction is released from the UI or auto-closed by Card Administrator SLA settings.                                                      | <pre>"Transaction ID" : 2788,  "Message Reference" : Message Reference,  "Status" : CLEAN,  "Error" : "",  "Assessment ID" : 22258,  "Score" : 10,  "Decision" : Released }</pre>                                                                                             |

JMS **Alert Description** Response Alert Response **Action Blocked** Alert This response is created { Created on the hold queue if the "Transaction ID" : posted transaction is 2789, blocked from the UI or auto-closed by Card "Message Reference" : Administrator SLA Message Reference, settings. "Status" : HOLD, "Error" : "", "Assessment ID" : 22258, "Score" : 10, "Decision" : Blocked

Table 13: Real Time Card Fraud Service JMS Response Details

## 6.2 Managing Real Time Card Fraud Scenarios/Rules

In Real Time Card Fraud, certain out-of-the-box fraud scenarios or rules are configured in IPE. You can modify existing rules or create new ones in IPE per customer requirements.

Table 14 shows the sample out-of-the-box fraud risk rules configured for real-time delectation.

**Table 14: Fraud Risk Rules** 

| Card Fraud Scenarios/Rules                              | Description                                                                                                    |
|---------------------------------------------------------|----------------------------------------------------------------------------------------------------|
| Sudden Surge in Revolving<br>Credit Utilization         | Assigns risk score if the user suddenly has high card usage in a short period                                                                |
| Cash credit withdrawal suppression                      | Assigns risk score if the user has made frequent cash withdrawals than usual.                                                                |
| Previous Card Transaction from different Country        | Assigns risk score if the user has made high card transactions from different locations in a short period of time.                           |
| Card Multiple small amount transaction to same account  | Assigns risk score if the user has made multiple small transactions in a short period of time.                                               |
| Card gets stolen followed by unusual spending pattern   | Assigns risk score if the card of the user is stolen followed by unusual activities such as high card utilization and multiple transactions. |
| Wrong OTP/PIN entry for more than 3 times consecutively | Assigns risk score if the user has entered wrong OTP/PIN more tan thrice in a row.                                                           |
| Multiple Fallback Transactions                          | Assigns risk score if the user has made multiple failed transactions.                                                                        |

## **6.2.1** Modify Fraud Rules

You can modify existing fraud rules or create new rules in IPE as per requirement.

Perform the following to modify fraud rules.

- 1. Navigate to the Inline Processing Home Page.
- 2. Click **Evaluations**. The Evaluations page is displayed.
- 3. Add or modify the evaluation rules.

For more information, see Inline Processing Engine User Guide.

## 7 Managing Real Time Wire Administration

Real Time Wire Administration enables you to configure SLA, a set of rules, conditions, and time for SLA. SLA defines the cut-off time period from the moment when payment is held by the Fraud application, within which the user must take necessary action.

Whenever a transaction satisfies the rules configured for the SLA, the user must take necessary action on that transaction within the specified cut-off time. The system automatically takes action on the transactions that are not acted upon before.

#### **Topics:**

- Accessing Real Time Wire Administration
- Configuring Real Time Wire Administration
- Configuring ECM User in Real Time Wire Administration

### 7.1 Accessing Real Time Wire Administration

To configure Real Time Wire Administration, you must log in to the Fraud Enterprise Edition application as an Administrator.

Enter the OFSAA URL in your browser.
 The OFSAA Login page is displayed.

Figure 43: OFSAA Login Page

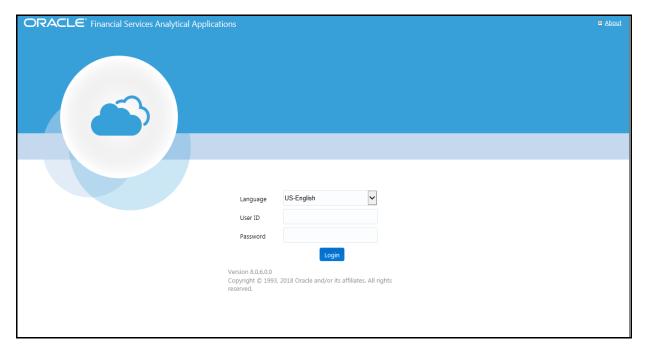

- 2. Select the Language.
- Enter your User ID and Password.

**NOTE** Ensure to login as an **Administrator**.

4. Click Login.

This action displays the **Applications** page.

Figure 44: Fraud Enterprise Edition Applications Page

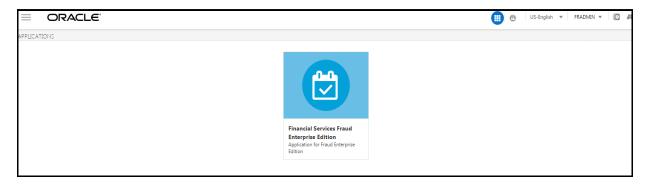

Click Financial Services Fraud Enterprise Edition from the Tiles menu.

This action displays the Financial Services Fraud Enterprise Edition Home page with the navigation list to the left.

Figure 45: Fraud Enterprise Edition Home Page

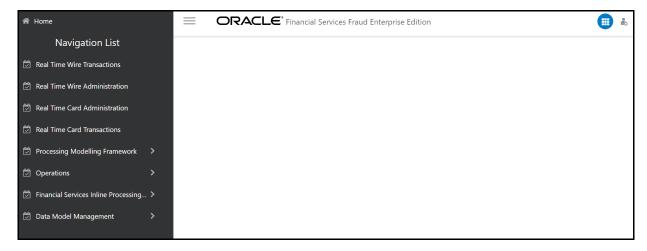

6. Click **Real Time Wire Administration** in the Navigation List.

This action displays the Real Time Wire Administration page.

## 7.2 Configuring Real Time Wire Administration

On the Real Time Wire Administration page, you can configure SLA by creating new rules and conditions for each rule, configuring SLA cut-off time and priority for each rule, enabling the SLA, and so on.

Perform the following to configure SLA:

- 1. Navigate to the Real time Wire Administration page.
- 2. Click Create New Rule.

The **Create New Rule** section expands and displays the fields required to create a new rule.

3. Enter the following details in the **Create New Rule** section.

Table 15 shows the details regarding the create new rule section.

**Table 15: Create New Rule** 

| Field     | Description                                 |  |
|-----------|---------------------------------------------|--|
| Rule ID   | Indicates the Rule ID.                      |  |
| Rule Name | Indicates the rule name.                    |  |
| Priority  | Indicates the priority given for a rule.    |  |
| Actions   | Indicates the action configured for a rule. |  |

4. Click Create New Condition in the Create New Rule section.

The **Create New Condition** section expands and displays the fields required to create a new condition.

5. Enter the following details in the **Create New Condition** section.

Table 16 shows the details regarding the create new condition section.

**Table 16: Create New Condition** 

| Field          | Description                                                             |  |  |
|----------------|-------------------------------------------------------------------------|--|--|
| Attribute Name | Select the attribute name for which you want to create a new condition. |  |  |
| Comparator     | Select the comparator.                                                  |  |  |
| Value          | Enter a value for the condition.                                        |  |  |

6. Click Save.

The new rule is created with the added conditions and displayed in the **Configuration** section.

7. Click **Configuration**.

The Configuration section expands.

8. Turn on the **Enable** button to enable the SLA.

| NOTE | You can also enable individual rule by turning on the <b>Enable</b> button corresponding to each rule in the <b>Configurations</b> section. |
|------|----------------------------------------------------------------------------------------------------|
|      | button corresponding to each rule in the <b>configurations</b> section.                                                                     |

- 9. Enter a cut-off time period in **SLA (minutes)** field.
- 10. Click Save.

This action configures the SLA for the Real Time Fraud.

## 7.3 Configuring ECM User in Real Time Wire Administration

On the **Real Time Wire Administration** page, you can configure Enterprise Case Management (ECM) user details to integrate ECM with Real Time Wire.

To configure ECM user, follow these steps.

1. Navigate to the **Real Time Wire Administration** page.

2. Under **ECM User Configuration**, enter the details as mentioned.

Table 17 shows the ECM user configuration details.

**Table 17: ECM User Configuration Details** 

| Field    | Description                                         |  |  |
|----------|-----------------------------------------------------|--|--|
| ECM URL  | Enter the ECM URL as shown in the following format. |  |  |
|          | host:port/contextName                               |  |  |
| Username | Enter your ECM username.                            |  |  |
| Password | Enter your ECM user password.                       |  |  |

3. Click Save.

## 7.4 Configuring Alert Lock

Alert Locking helps in locking a particular alert a user is viewing, for a specific interval. The locked alert won't allow other users to take any actions against it. However a supervisor can assign the locked alert to any other user as required.

On the Real Time Wire Administration page, you can configure the Alert Locking Time Interval.

To Configure Lock Interval (minutes), follow these steps.

- 1. Navigate to the **Real Time Wire Administration** page.
- 2. Under **Alert Lock Configuration**, update the **Lock Interval(minutes)** as required.
- Click Save.

## 7.5 Configuring Archival

Alert Archival helps the users in archiving alerts based on the required condition. For more information on Alert Archival, refer to Configuring Alert Archival.

To configure alert archival, follow these steps.

- 1. Navigate to the **Real Time Wire Administration** page.
- 2. Under **Archival Configuration**, turn on the **Enable** button.
- 3. Click Save.

## 8 Managing Real Time Card Administration

Real Time Card Administration enables you to configure SLA, a set of rules, conditions, and time for SLA. SLA defines the cut-off time period from the moment when payment is held by the Fraud application, within which the usermust take necessary action.

Whenever a transaction satisfies the rules configured for the SLA, the user must take necessary action on that transaction within the specified cut-off time. The system automatically takes action on the transactions that are not acted upon before.

#### **Topics:**

- Accessing Real Time Card Administration
- Configuring Real Time Card Administration
- Configuring ECM User in Real Time Card Administration

### 8.1 Accessing Real Time Card Administration

To configure Real Time Card Administration, you must log in to the Fraud Enterprise Edition application as an Administrator.

Enter the OFSAA URL in your browser.
 The OFSAA Login page is displayed.

Figure 46: OFSAA Login Page

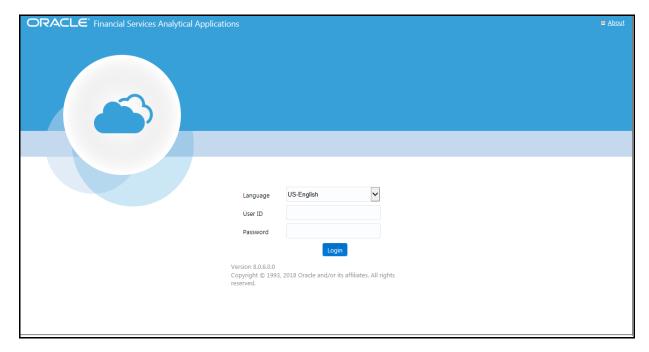

- 2. Select the Language.
- 3. Enter your **User ID** and **Password**.

**NOTE** Ensure to login as an **Administrator**.

4. Click Login.

The **Applications** page is displayed.

Figure 47: Fraud Enterprise Edition Applications Page

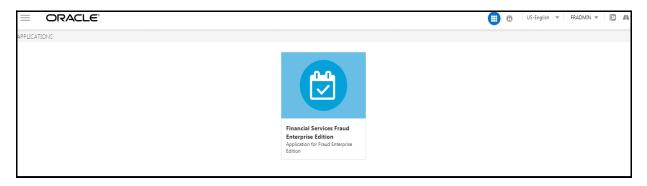

5. Click Financial Services Fraud Enterprise Edition from the Tiles menu.

This action displays the Financial Services Fraud Enterprise Edition Home page with the navigation list to the left.

Figure 48: Fraud Enterprise Edition Home Page

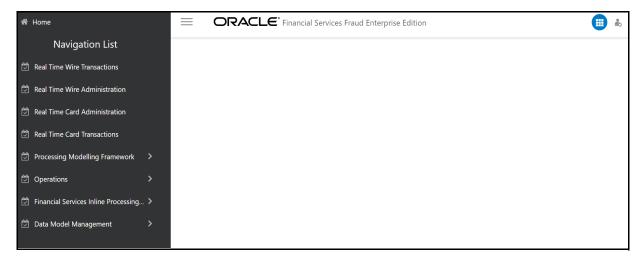

6. Click **Real Time Card Administration** in the Navigation List.

The Real Time Card Administration page is displayed.

### 8.2 Configuring Real Time Card Administration

On the Real Time card Administration page, you can configure SLA by creating new rules and conditions for each rule, configuring SLA cut-off time and priority for each rule, enabling the SLA, and so on.

Perform the following to configure SLA:

- 1. Navigate to the Real Time Card Administration page.
- 2. Click Create New Rule.

The **Create New Rule** section expands and displays the fields required to create a new rule.

3. Enter the following details in the **Create New Rule** section.

Table 18 shows the details regarding the create new rule section.

**Table 18: Create New Rule** 

| Field     | Description                                 |  |
|-----------|---------------------------------------------|--|
| Rule ID   | Indicates the Rule ID.                      |  |
| Rule Name | Indicates the rule name.                    |  |
| Priority  | Indicates the priority given for a rule.    |  |
| Actions   | Indicates the action configured for a rule. |  |

4. Click Create New Condition in the Create New Rule section.

The **Create New Condition** section expands and displays the fields required to create a new condition.

5. Enter the following details in the **Create New Condition** section.

Table 19 shows the details regarding the create new condition section.

**Table 19: Create New Condition** 

| Field          | Description                                                             |  |  |
|----------------|-------------------------------------------------------------------------|--|--|
| Attribute Name | Select the attribute name for which you want to create a new condition. |  |  |
| Comparator     | Select the comparator.                                                  |  |  |
| Value          | Enter a value for the condition.                                        |  |  |

6. Click Save.

The new rule is created with the added conditions and displayed in the **Configuration** section.

7. Click **Configuration**.

The Configuration section expands.

8. Turn on the **Enable** button to enable the SLA.

| NOTE | You can also enable individual rule by turning on the <b>Enable</b>     |
|------|-------------------------------------------------------------------------|
|      | button corresponding to each rule in the <b>Configurations</b> section. |

- 9. Enter a cut-off time period in **SLA (minutes)** field.
- 10. Click Save.

This action configures the SLA for the Real Time Fraud.

## 8.3 Configuring ECM User in Real Time Card Administration

On the **Real Time Card Administration** page, you can configure Enterprise Case Management (ECM) user deatils to integrate ECM with Real Time Card.

To Configure ECM user, follow these steps.

1. Navigate to the **Real Time Card Administration** page.

2. Under ECM User Configuration, enter the details as mentioned.

Table 20 shows the ECM user configuration details.

**Table 20: ECM User Configuration Details** 

| Field    | Description                                         |  |  |
|----------|-----------------------------------------------------|--|--|
| ECM URL  | Enter the ECM URL as shown in the following format. |  |  |
|          | host:port/contextName                               |  |  |
| Username | Enter your ECM username.                            |  |  |
| Password | Enter your ECM user password.                       |  |  |

3. Click Save.

## 8.4 Configuring Alert Lock

Alert Locking helps in locking a particular alert a user is viewing, for a specific interval. The locked alert won't allow other users to take any actions against it. However a supervisor can assign the locked alert to any other user as required.

On the Real Time Card Administration page, you can configure the Alert Locking Time Interval.

To Configure Lock Interval (minutes), follow these steps.

- 1. Navigate to the **Real Time Card Administration** page.
- 2. Under **Alert Lock Configuration**, update the **Lock Interval(minutes)** as required.
- 3. Click Save.

## 8.5 Configuring Archival

Alert Archival helps the users in archiving alerts based on the required condition. For more information on Alert Archival, refer to Configuring Alert Archival.

To configure alert archival, follow these steps.

- 1. Navigate to the **Real Time Card Administration** page.
- 2. Under **Archival Configuration**, turn on the **Enable** button.
- 3. Click Save.

## **9** Adaptor Code for Posting Card Transactions with JMS

Use the following code as reference for adaptor code for posting Card transactions to JMS Queue:

```
import java.util.*;
import com.ofs.aai.inline.model.response.RTIResponseList;
import com.ofs.aai.inline.model.response.RTIResponse;
import com.ofs.aai.inline.client.Environment;
import com.ofs.aai.inline.client.InitializationException;
import com.ofs.aai.inline.client.gateway.RTIGateway;
import com.ofs.aai.inline.client.gateway.RTIGatewayFactory;
import com.ofs.aai.inline.model.SourceEntity;
import com.iflex.fic.client.SMSServices;
import com.fasterxml.jackson.databind.ObjectMapper;
public class Connector {
    public static void main(String[] args) {
RTIResponseList respList = null;
// json message
String msg = args[0];
// weblogic/ websphere
String appServer = args[1];
// The URL for the server
// For Weblogic the url should be in the format t3://host.domain:web port
// For websphere the url should be in the format iiop:host.domain:bootstrap
port
String url = args[2];
Map<String, String> rtiServerEnv = new HashMap<String, String>();
if("WEBSPHERE".equalsIgnoreCase(appServer)) {
rtiServerEnv.put("jndi.context.java.naming.factory.initial",
"com.ibm.websphere.naming.WsnInitialContextFactory");
rtiServerEnv.put("jndi.context.java.naming.provider.url", url);
} else {
System.setProperty("weblogic.security.SSL.ignoreHostnameVerification","true"
);
```

```
rtiServerEnv.put("jndi.context.java.naming.factory.initial",
"weblogic.jndi.WLInitialContextFactory");
rtiServerEnv.put("jndi.context.java.naming.provider.url", url);
rtiServerEnv.put("jms.connection.factory.jndi.name", "jms/
connectionFactory");
rtiServerEnv.put("jms.send.destination.jndi.name", "jms/
RTFCardSourceEntityQueue");
rtiServerEnv.put("jms.response.destination.jndi.name", "jms/
RTFCardAssessmentResponseDestination");
RTIGateway rtiGateway = null;
long startTime = System.nanoTime();
try {
Environment.initialize(rtiServerEnv);
rtiGateway = RTIGatewayFactory.getRTIGateway(RTIGateway.Type.JMS);
rtiGateway.open();
ObjectMapper objectMapper = new ObjectMapper();
SourceEntity srcEntity = objectMapper.readValue(msg, SourceEntity.class);
respList = rtiGateway.runAssessmentsForResponse(srcEntity);
long endTime
              = System.nanoTime();
long totalTime = endTime - startTime;
for (RTIResponse s : respList.getResponseList()) {
System.out.println("Message Response [Transaction ID = " +
respList.getEntitySeqId() + ", Result = "+ s.getResult());
System.out.println(", Score = "+s.getResultScore()+", Assesment =
"+s.getAssessment() +", Message Reference = "+
srcEntity.getAttributeValue("Message Reference").toString()+"]");
if(s.getErrors().size() > 0) {
System.out.println("errors: " + s.getErrors().get(0).getErrorMessage());
}
} catch (Exception e) {
e.printStackTrace();
}
}
```

## Adaptor Code for Posting Wire Transactions with JMS

Use the following code as reference for adaptor code for posting Card transactions to JMS Queue:

```
import java.util.*;
import com.ofs.aai.inline.model.response.RTIResponseList;
import com.ofs.aai.inline.model.response.RTIResponse;
import com.ofs.aai.inline.client.Environment;
import com.ofs.aai.inline.client.InitializationException;
import com.ofs.aai.inline.client.gateway.RTIGateway;
import com.ofs.aai.inline.client.gateway.RTIGatewayFactory;
import com.ofs.aai.inline.model.SourceEntity;
import com.iflex.fic.client.SMSServices;
import com.fasterxml.jackson.databind.ObjectMapper;
public class Connector {
    public static void main(String[] args) {
RTIResponseList respList = null;
// json message
String msg = args[0];
// weblogic/ websphere
String appServer = args[1];
// The URL for the server
// For Weblogic the url should be in the format t3://host.domain:web port
// For websphere the url should be in the format iiop:host.domain:bootstrap
port
String url = args[2];
Map<String, String> rtiServerEnv = new HashMap<String, String>();
if("WEBSPHERE".equalsIgnoreCase(appServer)) {
rtiServerEnv.put("jndi.context.java.naming.factory.initial",
"com.ibm.websphere.naming.WsnInitialContextFactory");
rtiServerEnv.put("jndi.context.java.naming.provider.url", url);
} else {
```

```
System.setProperty("weblogic.security.SSL.ignoreHostnameVerification","true"
rtiServerEnv.put("jndi.context.java.naming.factory.initial",
"weblogic.jndi.WLInitialContextFactory");
rtiServerEnv.put("jndi.context.java.naming.provider.url", url);
rtiServerEnv.put("jms.connection.factory.jndi.name", "jms/
connectionFactory");
rtiServerEnv.put("jms.send.destination.jndi.name", "jms/
RTFWireSourceEntityQueue");
rtiServerEnv.put("jms.response.destination.jndi.name", "jms/
RTFWireAssessmentResponseDestination");
RTIGateway rtiGateway = null;
long startTime = System.nanoTime();
try {
Environment.initialize(rtiServerEnv);
rtiGateway = RTIGatewayFactory.getRTIGateway(RTIGateway.Type.JMS);
rtiGateway.open();
ObjectMapper objectMapper = new ObjectMapper();
SourceEntity srcEntity = objectMapper.readValue(msg, SourceEntity.class);
respList = rtiGateway.runAssessmentsForResponse(srcEntity);
long endTime
              = System.nanoTime();
long totalTime = endTime - startTime;
for (RTIResponse s : respList.getResponseList()) {
System.out.println("Message Response [Transaction ID = " +
respList.getEntitySeqId() + ", Result = "+ s.getResult());
System.out.println(", Score = "+s.getResultScore()+", Assesment =
"+s.getAssessment() +", Message Reference = "+
srcEntity.getAttributeValue("Message Reference").toString()+"]");
if(s.getErrors().size() > 0) {
System.out.println("errors: " + s.getErrors().get(0).getErrorMessage());
}
} catch (Exception e) {
e.printStackTrace();
    }
}
```

# Appendix-A: Mapping of RTF Wire JSON to ECM Columns

This sections shows the Real Time Fraud (RTF) JSON columns that are used and mapped in the Enterprise Case Management (ECM) Environment.

Table 21 shows the RTF JSON and ECM Table column details.

Table 21: RTF Wire JSON and ECM Table Details

| RTF Fraud JSON                   | ECM Table          | ECM Column         | Label                       |
|----------------------------------|--------------------|--------------------|-----------------------------|
| originatorPartyBIC               | FCC_WIRE_TRXN_EVNT | SEND_INSTN_ID      | Send FI ID                  |
| trxnOriginatorCurrenc<br>y       | FCC_WIRE_TRXN_EVNT | SEND_CRNCY_CD      | with Base amount            |
| originatorPartyAccoun<br>tldlBAN | FCC_WIRE_TRXN_EVNT | ORIG_ACCT_ID       | Originating Account ID      |
| trxnOriginatorAmount             | FCC_WIRE_TRXN_EVNT | SEND_TRXN_ACTVY_AM | Send Amount                 |
| receiver                         | FCC_WIRE_TRXN_EVNT | RCV_INSTN_NM       | Receiving FI Name           |
| sender                           | FCC_WIRE_TRXN_EVNT | SEND_INSTN_NM      | Send Fl Name                |
| trxnAmount                       | FCC_WIRE_TRXN_EVNT | TRXN_BASE_AM       | Base Amount                 |
| trxnStartDate                    | FCC_WIRE_TRXN_EVNT | TRXN_EXCTN_DT      | Date                        |
| counterPartyBIC                  | FCC_WIRE_TRXN_EVNT | RCV_INSTN_ID       | Receiving FI ID             |
| counterPartyName                 | FCC_WIRE_TRXN_EVNT | BENEF_NM           | Beneficiary Name            |
| counterPartyAccountl<br>dIBAN    | FCC_WIRE_TRXN_EVNT | BENEF_ACCT_ID      | Beneficiary Account ID      |
| originatorPartyName              | FCC_WIRE_TRXN_EVNT | ORIG_NM            | Originating Name            |
| dataOrigin                       | FCC_WIRE_TRXN_EVNT | DATA_ORIGIN        | Type/Source                 |
| trxnld                           | FCC_WIRE_TRXN_EVNT | TRXN_INTRL_REF_ID  | Transaction Reference<br>ID |
| addrPostalCode                   | FCC_ACCT_ADDR_EVNT | ADDR_POSTL_CD      | Postal code                 |
| addrCityName                     | FCC_ACCT_ADDR_EVNT | ADDR_CITY_NM       | City                        |
| addrStateCode                    | FCC_ACCT_ADDR_EVNT | ADDR_STATE_CD      | State                       |
| addrCountryCode                  | FCC_ACCT_ADDR_EVNT | ADDR_CNTRY_CD      | Country                     |
| addrStreetLine1                  | FCC_ACCT_ADDR_EVNT | ADDR_STRT_LINE1_TX | Address Line 1              |
| addrStreetLine2                  | FCC_ACCT_ADDR_EVNT | ADDR_STRT_LINE2_TX | Address Line 2              |
| addrStreetLine3                  | FCC_ACCT_ADDR_EVNT | ADDR_STRT_LINE3_TX | Address Line 3              |
| addrStreetLine4                  | FCC_ACCT_ADDR_EVNT | ADDR_STRT_LINE4_TX | Address Line 4              |
| addrStreetLine5                  | FCC_ACCT_ADDR_EVNT | ADDR_STRT_LINE5_TX | Address Line 5              |
| addrStreetLine6                  | FCC_ACCT_ADDR_EVNT | ADDR_STRT_LINE6_TX | Address Line 6              |
| dataOrigin                       | FCC_ACCT_ADDR_EVNT | DATA_ORIGIN        | Source                      |

Table 21: RTF Wire JSON and ECM Table Details

| RTF Fraud JSON | ECM Table          | ECM Column      | Label         |
|----------------|--------------------|-----------------|---------------|
| actld          | FCC_ACCT_ADDR_EVNT | ACCT_INTRL_ID   | Account ID    |
| addrUsageCode  | FCC_ACCT_ADDR_EVNT | ADDR_USAGE_CD   | Description   |
| custld         | FCC_CUST_EVNT      | CUST_INTRL_ID   | Customer ID   |
| custDOB        | FCC_CUST_EVNT      | BIRTH_DT        | Date of Birth |
| custType       | FCC_CUST_EVNT      | CUST_TYPE_CD    | Customer Type |
| jurisdiction   | FCC_CUST_EVNT      | JRSDCN_CD       | Jurisdiction  |
| businessDomain | FCC_CUST_EVNT      | BUS_DMN_LIST_TX | Domain        |
| actld          | FCC_ACCT_EVNT      | ACCT_INTRL_ID   | Account ID    |
| accName        | FCC_ACCT_EVNT      | ACCT_DSPLY_NM   | Account Name  |
| status         | FCC_ACCT_EVNT      | ACCT_STAT_CD    | Status        |
| dataOrigin     | FCC_ACCT_EVNT      | DATA_ORIGIN     | Source        |
| jurisdiction   | FCC_ACCT_EVNT      | JRSDCN_CD       | Jurisdiction  |
| businessDomain | FCC_ACCT_EVNT      | BUS_DMN_LIST_TX | Domain        |

# Appendix-B: Mapping of RTF Card JSON to ECM Columns

This sections shows the Real Time Fraud (RTF) JSON columns that are used and mapped in the Enterprise Case Management (ECM) Environment.

Table 22 shows the RTF JSON and ECM Table column details.

Table 22: RTF Card JSON and ECM Table Details

| RTF Fraud JSON                               | ECM Table          | ECM Column         | Label                   |
|----------------------------------------------|--------------------|--------------------|-------------------------|
| Counterparty Name                            | FCC_CASH_TRXN      | TRXN_LOC_NM        | Name                    |
| Message Direction                            | FCC_CASH_TRXN      | DBT_CDT_CD         | Debit/Credit            |
| Originator Party<br>AccountID/IBAN           | FCC_CASH_TRXN      | CNDTR_ACCT_ID      | Account                 |
| Originator Party Name                        | FCC_CASH_TRXN      | CNDTR_NM           | Name                    |
| Terminal ID                                  | FCC_CASH_TRXN      | TRXN_LOC_ID        | ID                      |
| Terminal Merchant/Fl<br>Original script Name | FCC_CASH_TRXN      | TRXN_LOC_NM        | Name                    |
| Transaction Amount                           | FCC_CASH_TRXN      | TRXN_ACTVY_AM      | Activity                |
| Transaction Date Start                       | FCC_CASH_TRXN      | TRXN_EXCTN_DT      | Date                    |
| Account Status Code                          | FCC_ACCT           | ACCT_STAT_CD       | Status                  |
| Card status                                  | FCC_ACCT           | ACCT_STAT_CD       | Status                  |
| Name on Card                                 | FCC_ACCT           | ACCT_DSPLY_NM      | Account Name            |
| Action                                       | KDD_CASE_ACTIONS   | ACTION_ID          | Action:                 |
| Action Time                                  | KDD_CASE_ACTIONS   | ACTION_TS          | Date and Time           |
| Annual Income                                | KDD_CASE_CUSTOMERS | ANNL_INCM_BASE_AM  | Estimated Annual Income |
| Assignee                                     | KDD_CASES          | ASSIGNED_TO_ID     | Assignee                |
| Status                                       | KDD_CASES          | STATUS_CD          | Status                  |
| Account Added Date                           | FCC_CUST           | CUST_ADD_DT        | Added                   |
| Customer Address<br>Line 1                   | FCC_CUST_ADDR      | ADDR_STRT_LINE1_TX | Address                 |
| Customer Alias                               | FCC_CUST           | ALIAS_NM           | Alias                   |
| Customer Country Of<br>Residence             | FCC_CUST           | RES_CNTRY_CD       | Residence               |
| Customer Credit Score                        | FCC_CUST           | CUST_CDT_SCORE     | Credit Score            |
| Customer Date of Birth                       | FCC_CUST           | BIRTH_DT           | Date of Birth           |
| Customer Phone<br>Extension 1                | FCC_CUST_PHON      | PHON_EXT_NB        | Extension               |

Table 22: RTF Card JSON and ECM Table Details

| RTF Fraud JSON                 | ECM Table     | ECM Column                 | Label              |
|--------------------------------|---------------|----------------------------|--------------------|
| Customer Phone<br>Number 1     | FCC_CUST_PHON | PHON_NB                    | Phone              |
| Employer Name                  | FCC_CUST      | MPLYR_NM                   | Employer           |
| Identifier Number              | CUST_ID_DOC   | CUST_INTRL_ID              | Customer ID        |
| Account Credit Limit<br>Amount | FCC_LOAN      | MAX_LOAN_LIMIT_BASE_<br>AM | Maximum Loan Limit |
| Account Number                 | FCC_LOAN      | LOAN_INTRL_ID              | ID                 |
| Account Open Date              | FCC_LOAN      | LOAN_ORIG_DT               | Originating Date   |
| Account Type                   | FCC_LOAN      | LOAN_DESC_TX               | Description        |

## **OFSAA Support Contact Details**

Raise a Service Request (SR) in My Oracle Support (MOS) for queries related to OFSAA applications.

#### **Send Us Your Comments**

Oracle welcomes your comments and suggestions on the quality and usefulness of this publication. Your input is an important part of the information used for revision.

- Did you find any errors?
- Is the information clearly presented?
- Do you need more information? If so, where?
- Are the examples correct? Do you need more examples?
- What features did you like most about this manual?

If you find any errors or have any other suggestions for improvement, indicate the title and part number of the documentation along with the chapter/section/page number (if available) and contact the Oracle Support.

Before sending us your comments, you might like to ensure that you have the latest version of the document wherein any of your concerns have already been addressed. You can access My Oracle Support site which has all the revised/recently released documents.

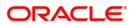